### SPREMEMBA IN UREJANJE SEZNAMA PROGRAMOV telemach

# SPREMEMBA IN UREJANJE SEZNAMA PROGRAMOV EON SMART BOX

OKTOBER 2018

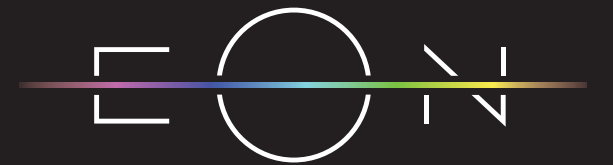

EMPOWERED BY TELEMACH GIGA NETWORK

smarter better faster

(Telemach d.o.o., Telemach UG, upravljanje in gradnja omrežij, d.o.o., Telemach Tabor d.d., Telemach Tezno d.d. in Telemach Pobrežje d.d.)

#### SPREMEMBA IN UREJANJE SEZNAMA PROGRAMOV EON SMART BOX

Danes Telemach omogoča mnogo več programov, kot jih je v preteklosti in v današnjem tempu življenja ima vsak pozameznik manj časa za ogled televizije. Ker želimo, da je ta čas učinkovito koriščen naš sprejemnik omogoča, da si vsak posameznik ustvari svoj seznam priljubljenih programov.

V teh navodilih je opisan način, kako se seznam priljubljenih programov:

- 1. Ustvari
- 2. Preimenuje
- 3. Izbriše

Katere tipke se uporablja pri tovrstni nastavitvi?

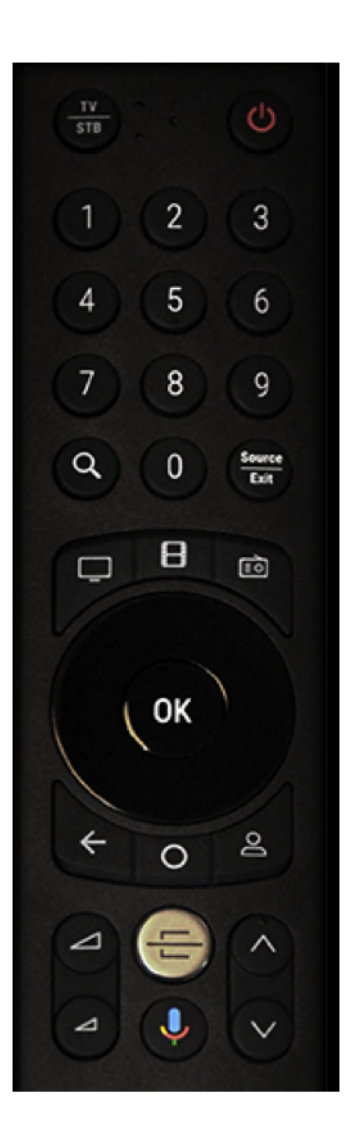

Smerne tipke so označene z modro Tipka OK je označena z rdečo Vrnitev na Android TV je označena z zeleno Tipka Nazaj, kin as vrne na prejšnje okence je označena z oranžno

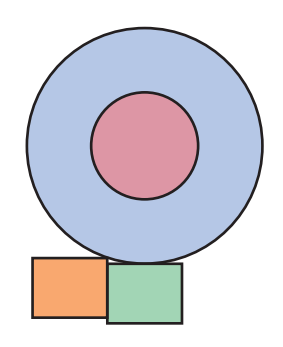

#### SPREMEMBA IN UREJANJE SEZNAMA PROGRAMOV EON SMART BOX

1. S smernimi tipkami se pomaknemo levo, da se nam prikaže celoten meni.

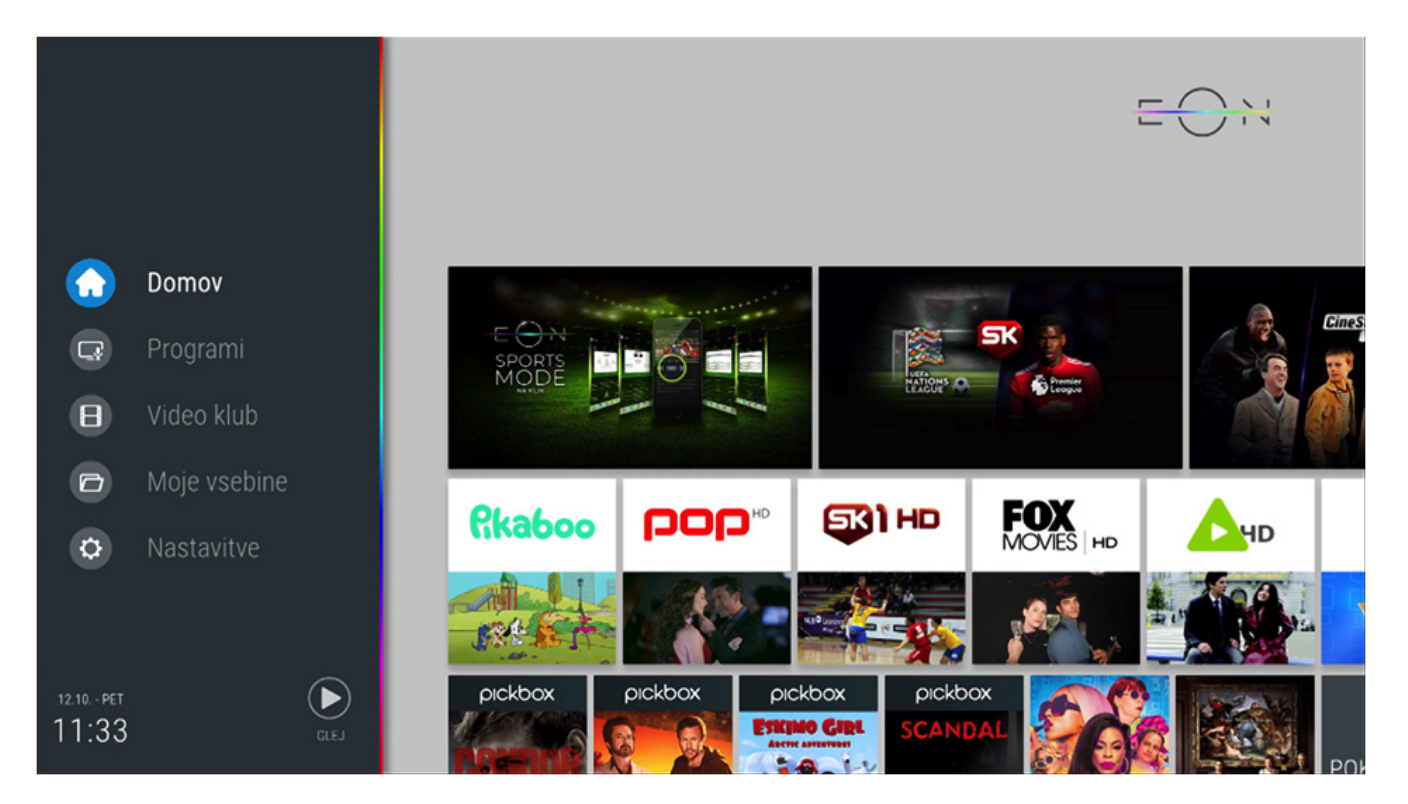

2. S smernimi tipkami se pomaknemo do polja **Nastavitve**.

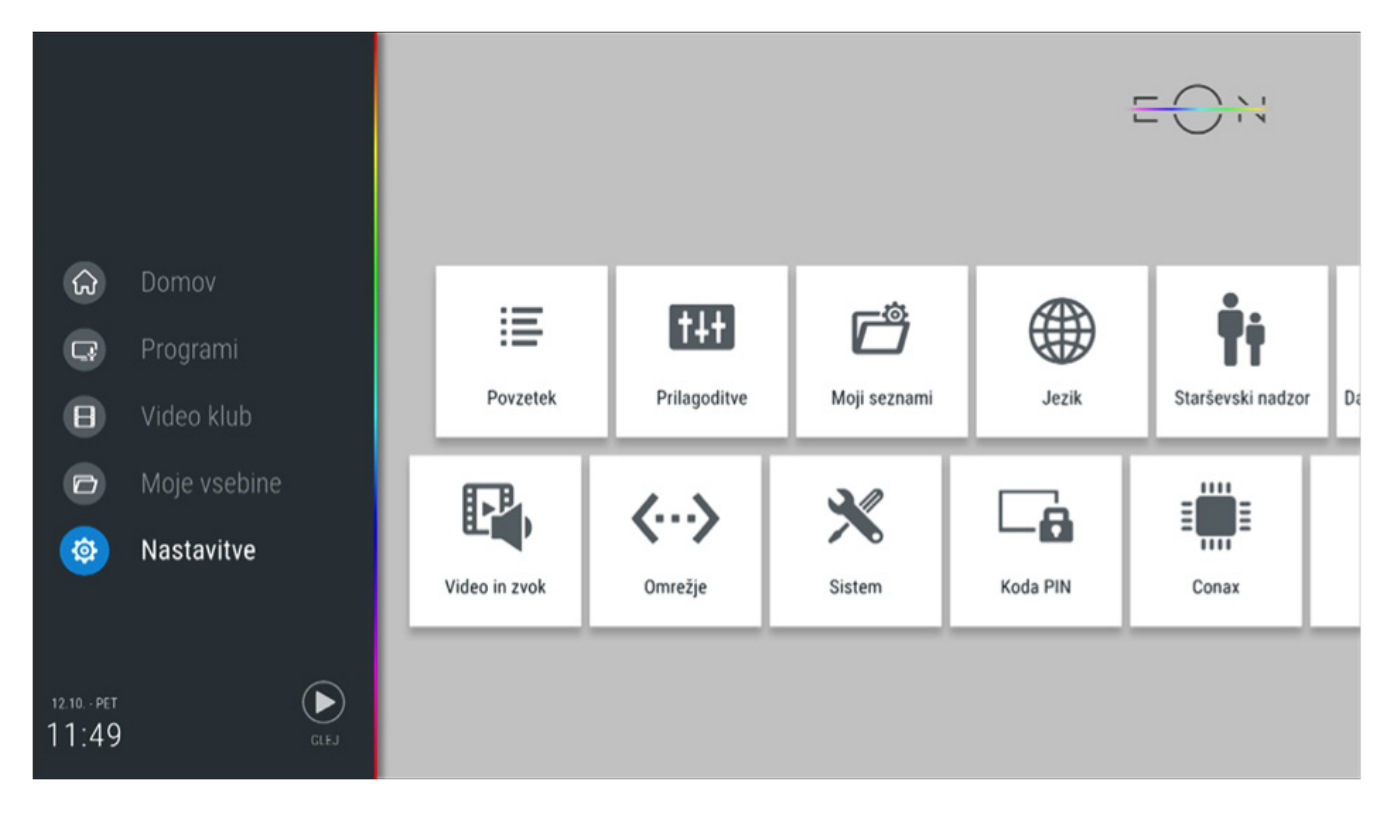

#### SPREMEMBA IN UREJANJE SEZNAMA PROGRAMOV EON SMART BOX

3. Na polju Nastavitve se pritisne tipko OK in pomakne do polja **Moji seznami** in tam ponovno pritisnemo tipko **OK**.

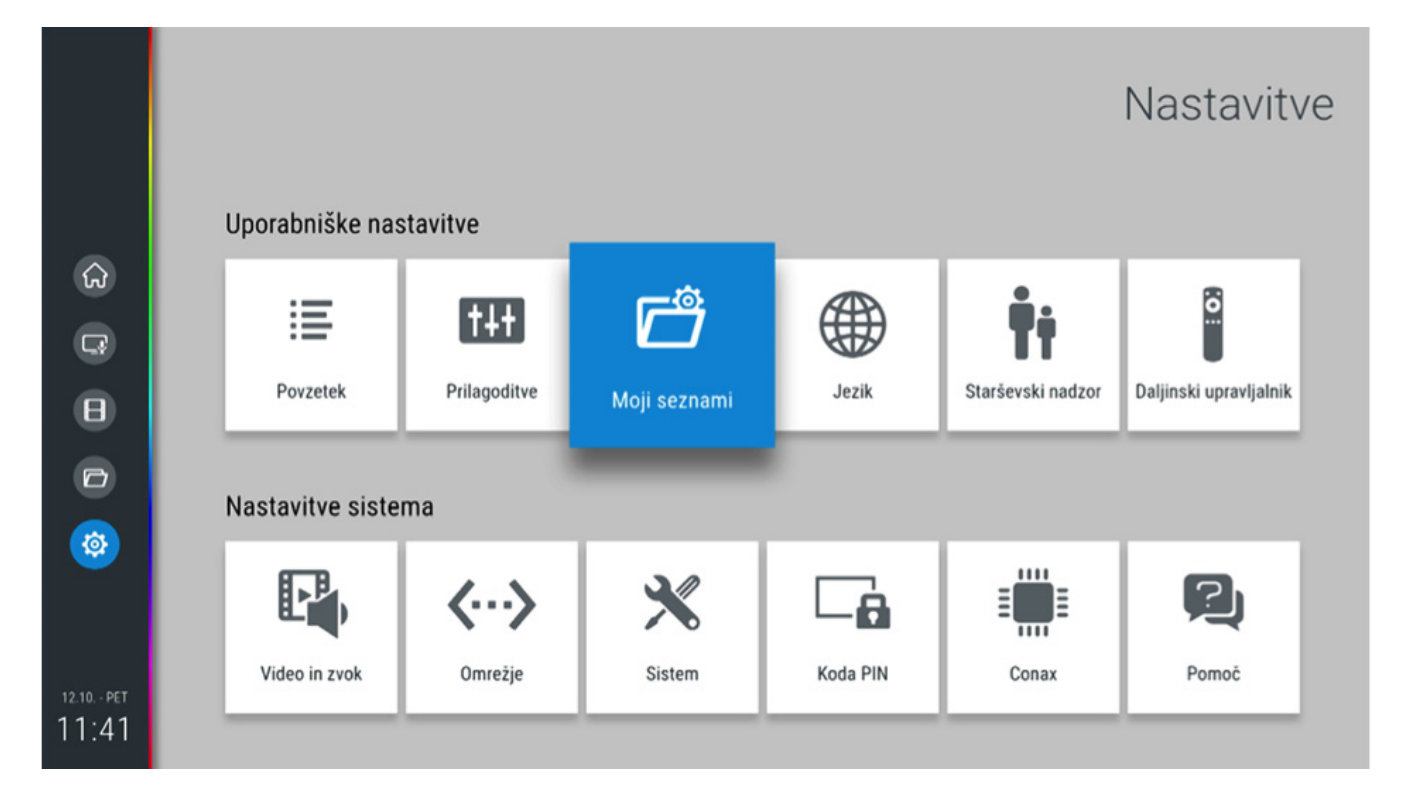

4. Po pritisku se nam prikaže novo okno. Označeno imamo polje Seznam TV programov. To izbiro potrdimo s tipko **OK**.

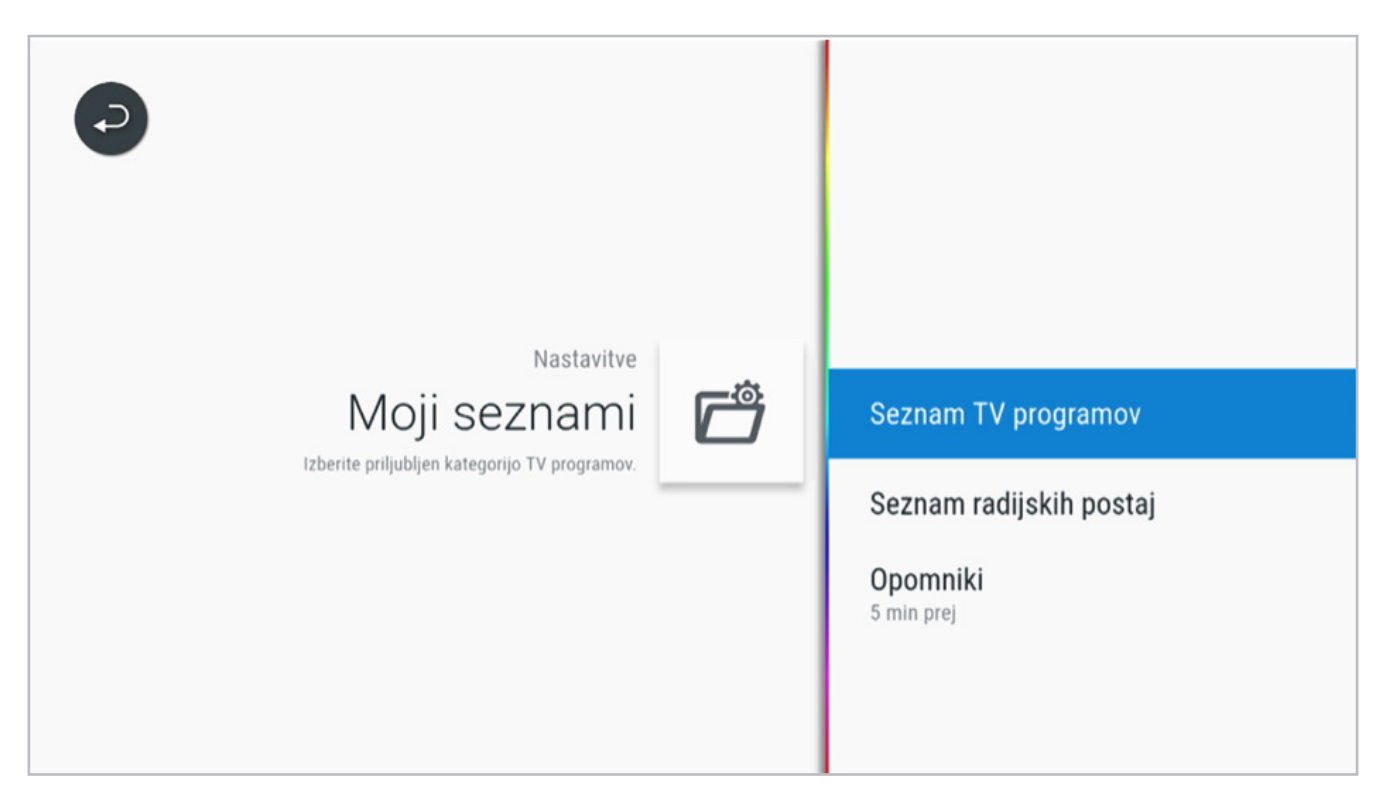

#### SPREMEMBA IN UREJANJE SEZNAMA PROGRAMOV EON SMART BOX

5. V kolikor želimo ustvariti nov seznam programov, pritisnemo tipko OK.

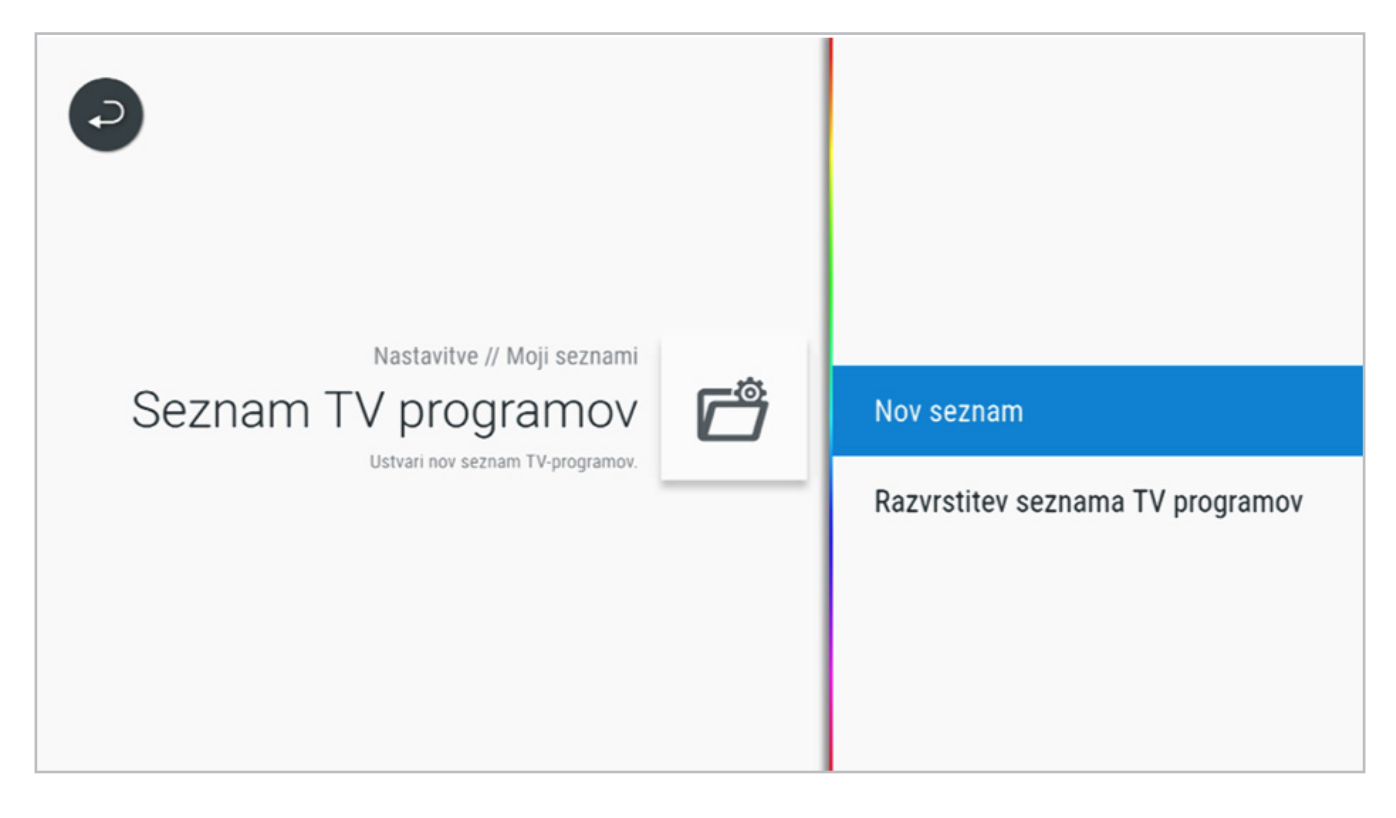

6. Ime seznama programov vpišete tako, da se s smernimi tipkami pomaknete na želeno črko in pritisnete tipko OK. Na naslednji korak se premaknite tako, da izberete **OK** polje, označeno z rdečo barvo in pritisnete tipko OK na daljinskem upravljalniku.

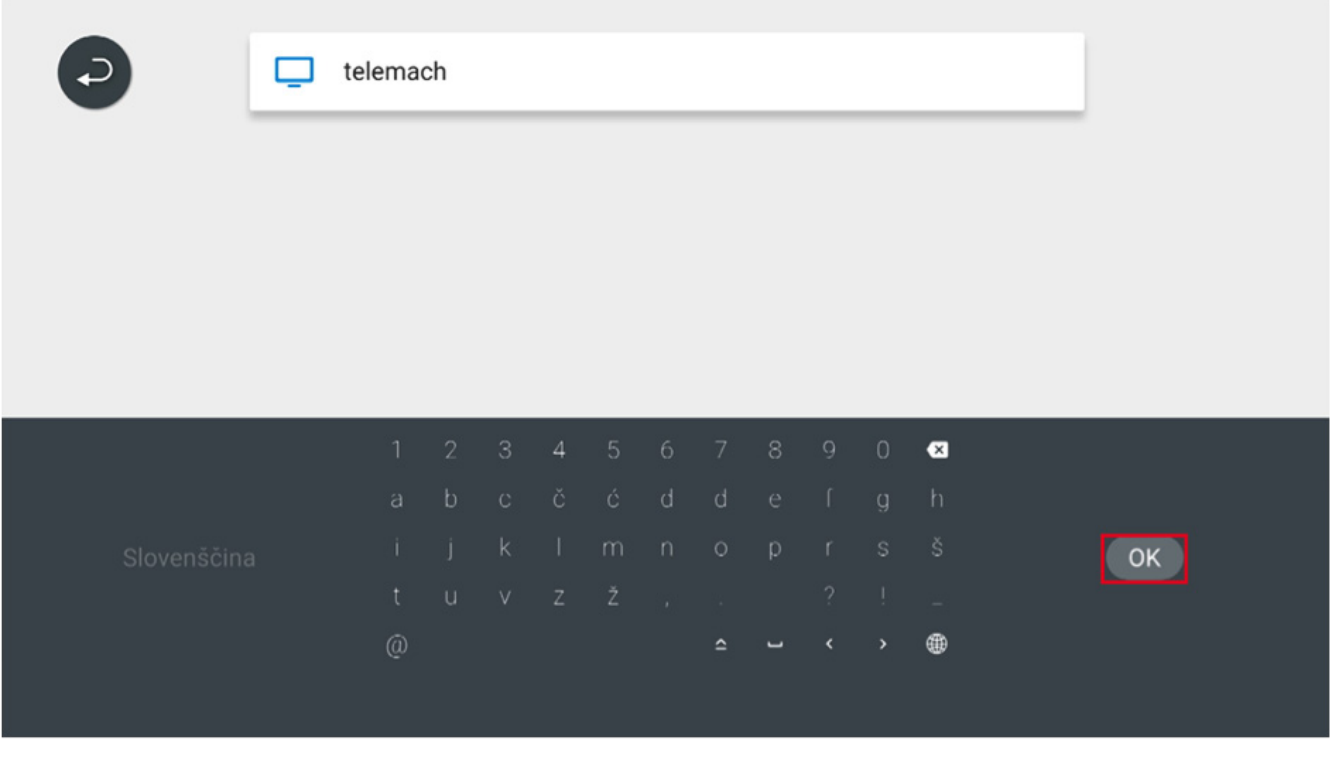

#### SPREMEMBA IN UREJANJE SEZNAMA PROGRAMOV EON SMART BOX

7. Po potrditvi imena seznama programov, se nam prikaže seznam programov, katere lahko umestimo v ta novo ustvarjeni seznam.

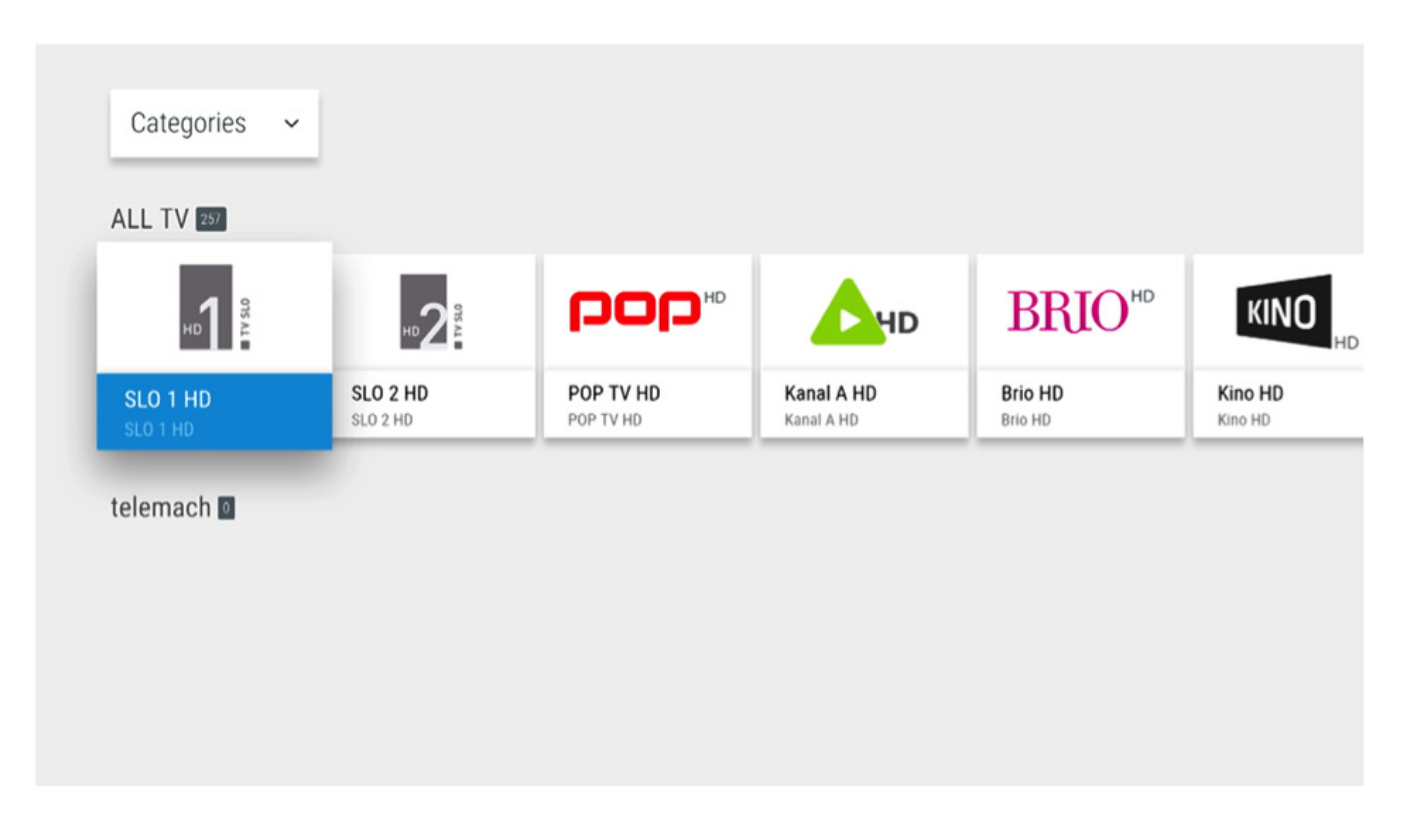

8. Z modro barvo označen program se bo v novo ustvarjeni seznam programov kopiral s pritiskom tipke OK.

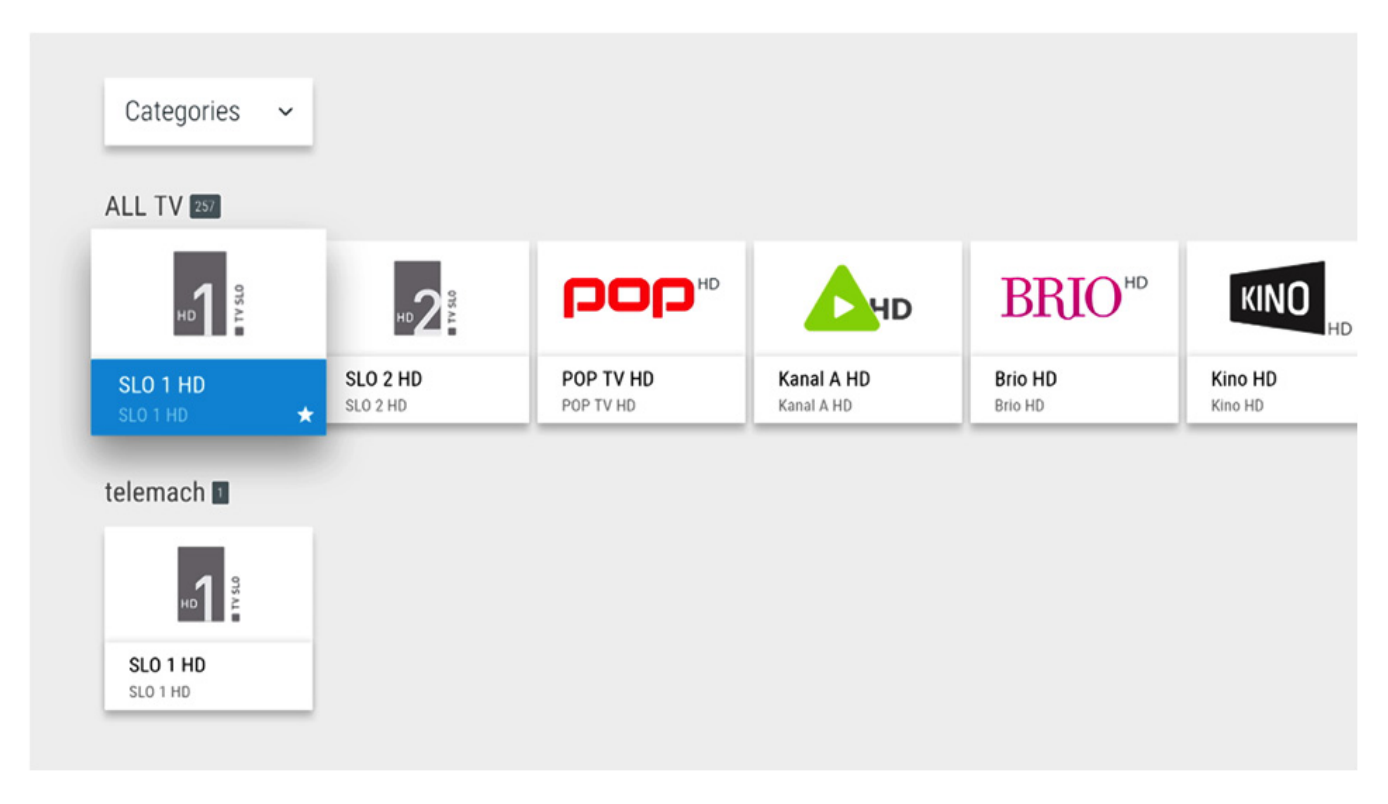

#### SPREMEMBA IN UREJANJE SEZNAMA PROGRAMOV EON SMART BOX

9. Na tak način lahko naprej umeščamo programe po želji. Prestavimo se na določen program in ga potrdimo s pritiskom tipke OK.

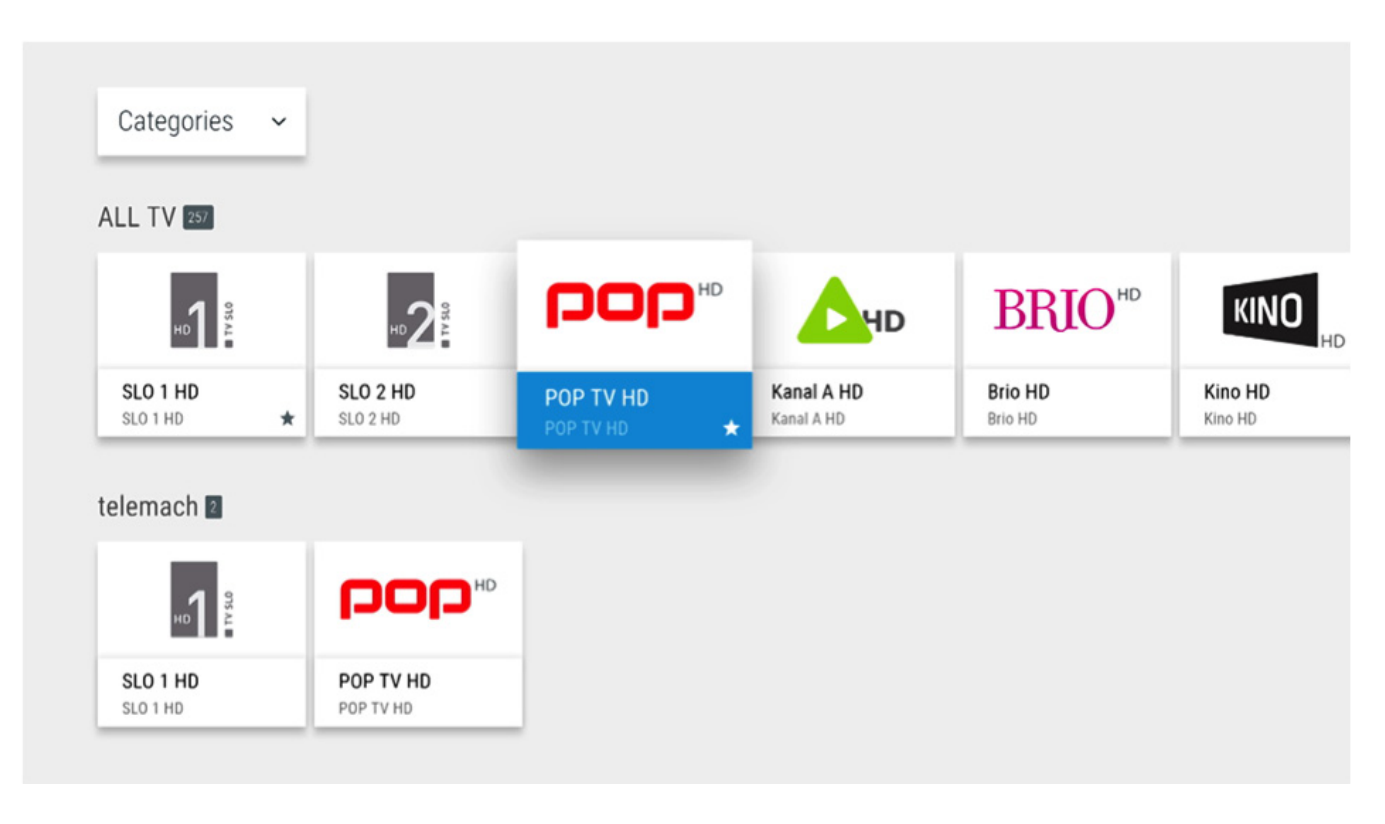

10. V kolikor želimo spremeniti vrstni red teh programov se s smerno tipko postavimo v spodnjo vrstico.

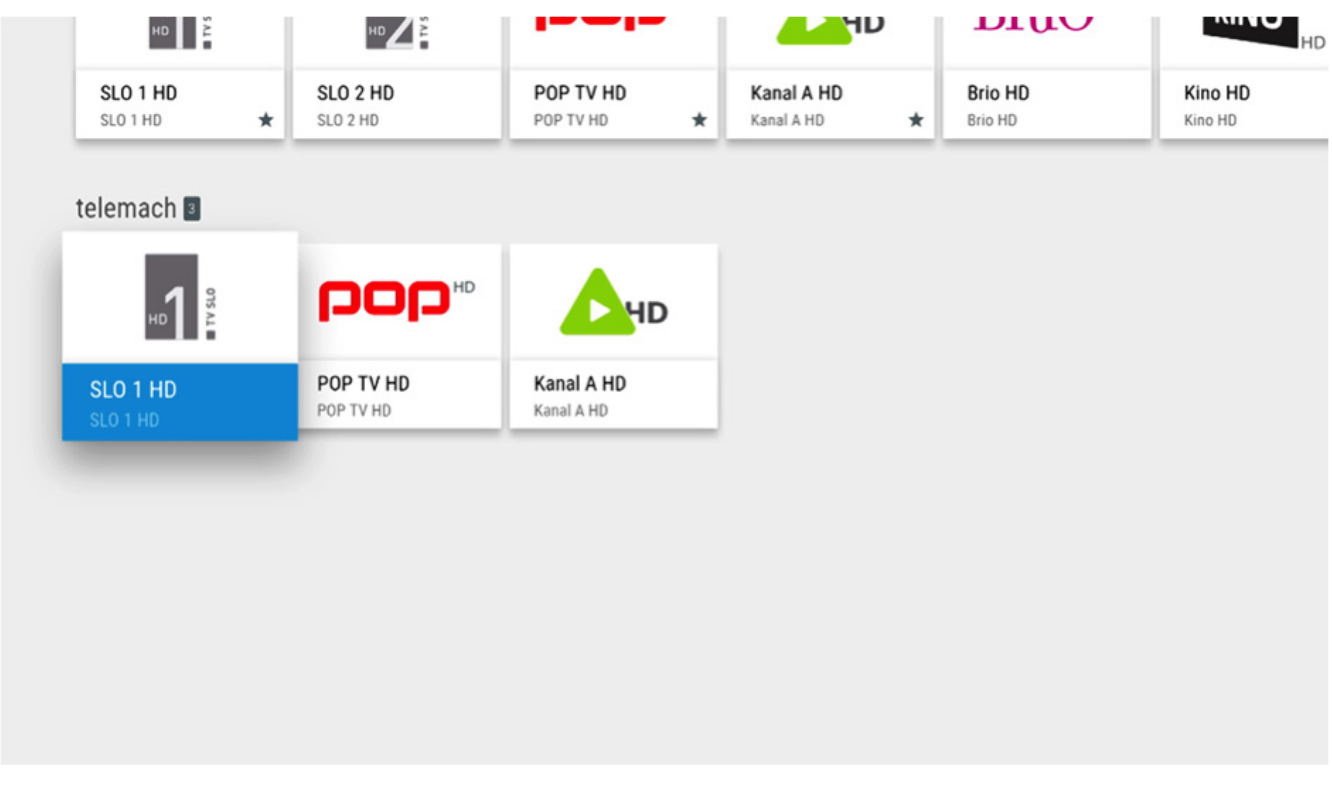

#### SPREMEMBA IN UREJANJE SEZNAMA PROGRAMOV EON SMART BOX

11. Ko imamo z modro označen program, ki ga želimo prestaviti ali naprej ali nazaj pritisnemo tipko OK.

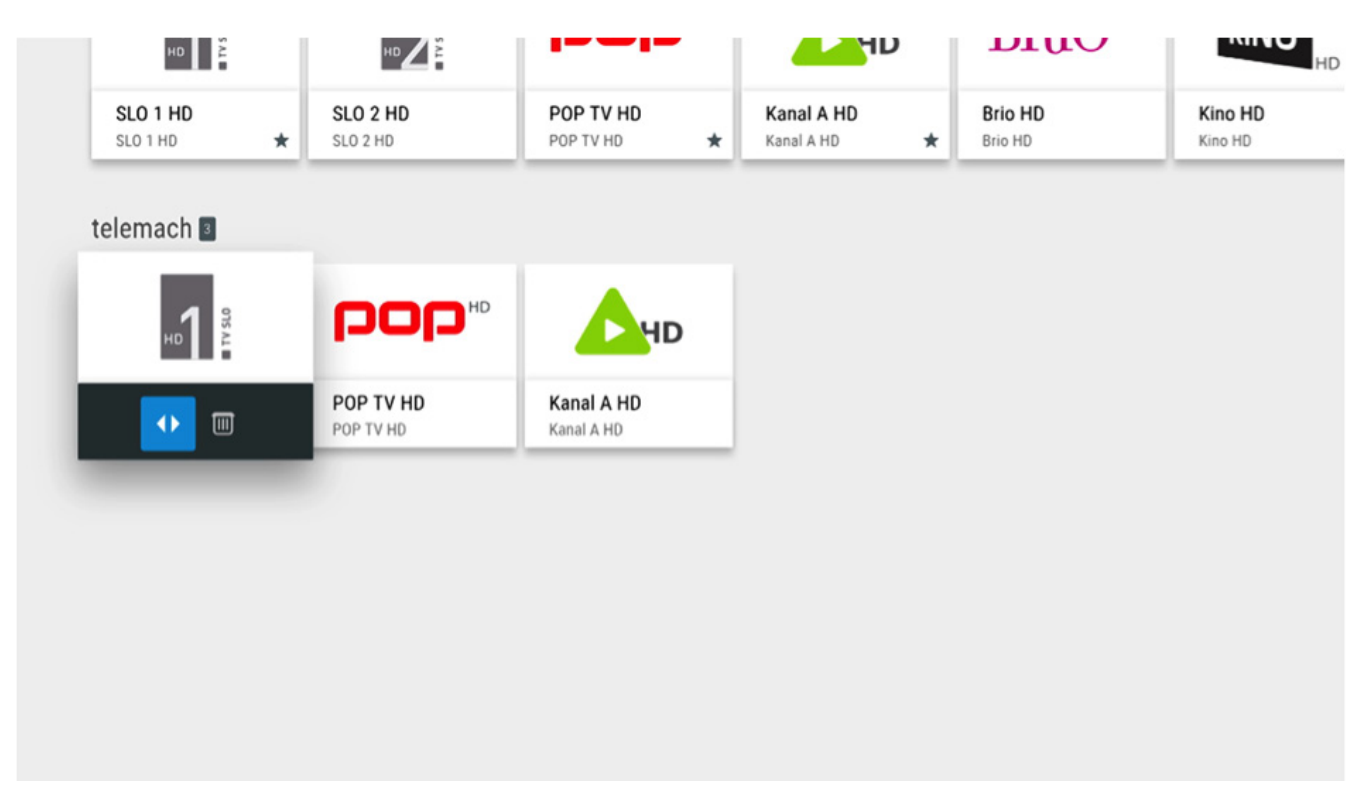

12. Prikažejo se nam puščice. Ko vidimo te puščice ponovno pritisnemo tipko **OK**.

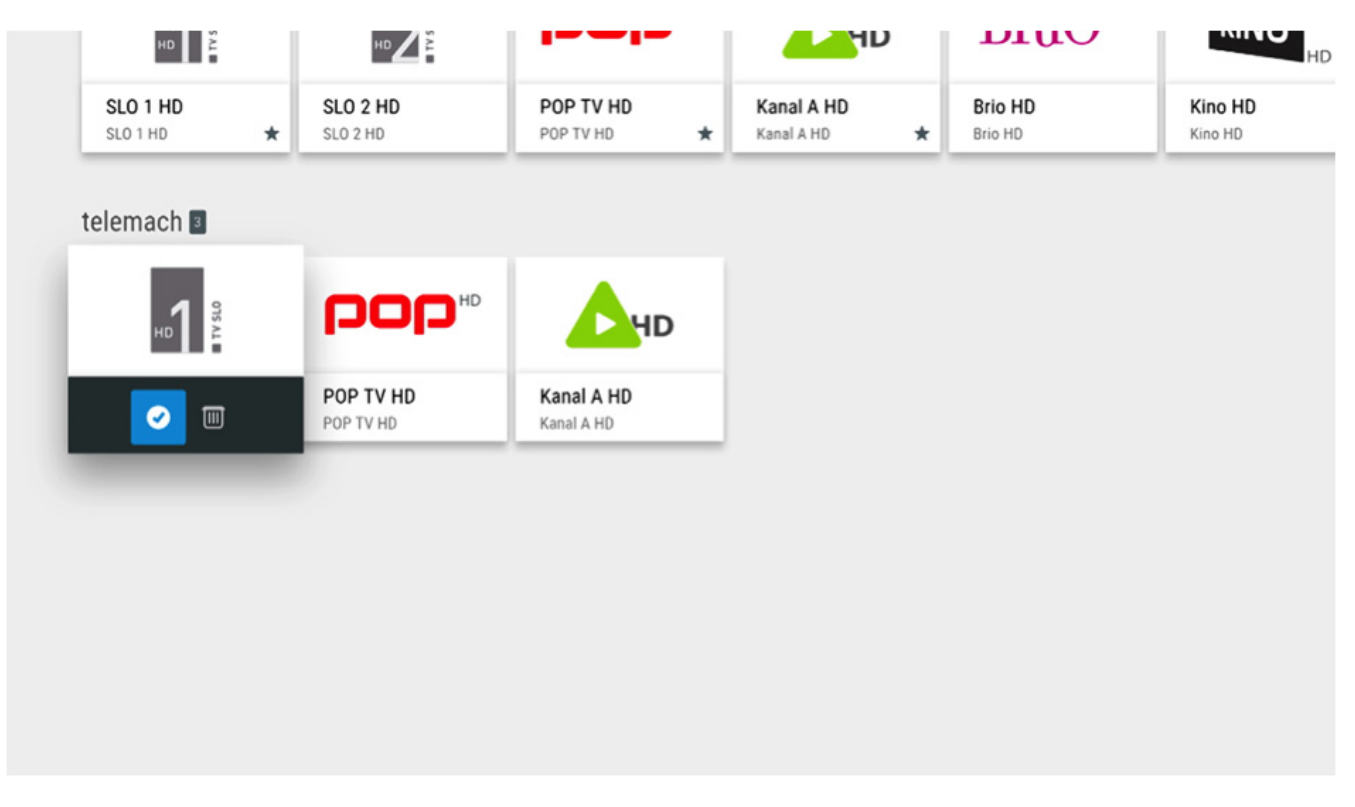

#### SPREMEMBA IN UREJANJE SEZNAMA PROGRAMOV EON SMART BOX

13. Sedaj imamo program označen za premik po vrstnem redu. Premikamo ga lahko levo ali desno po želji.

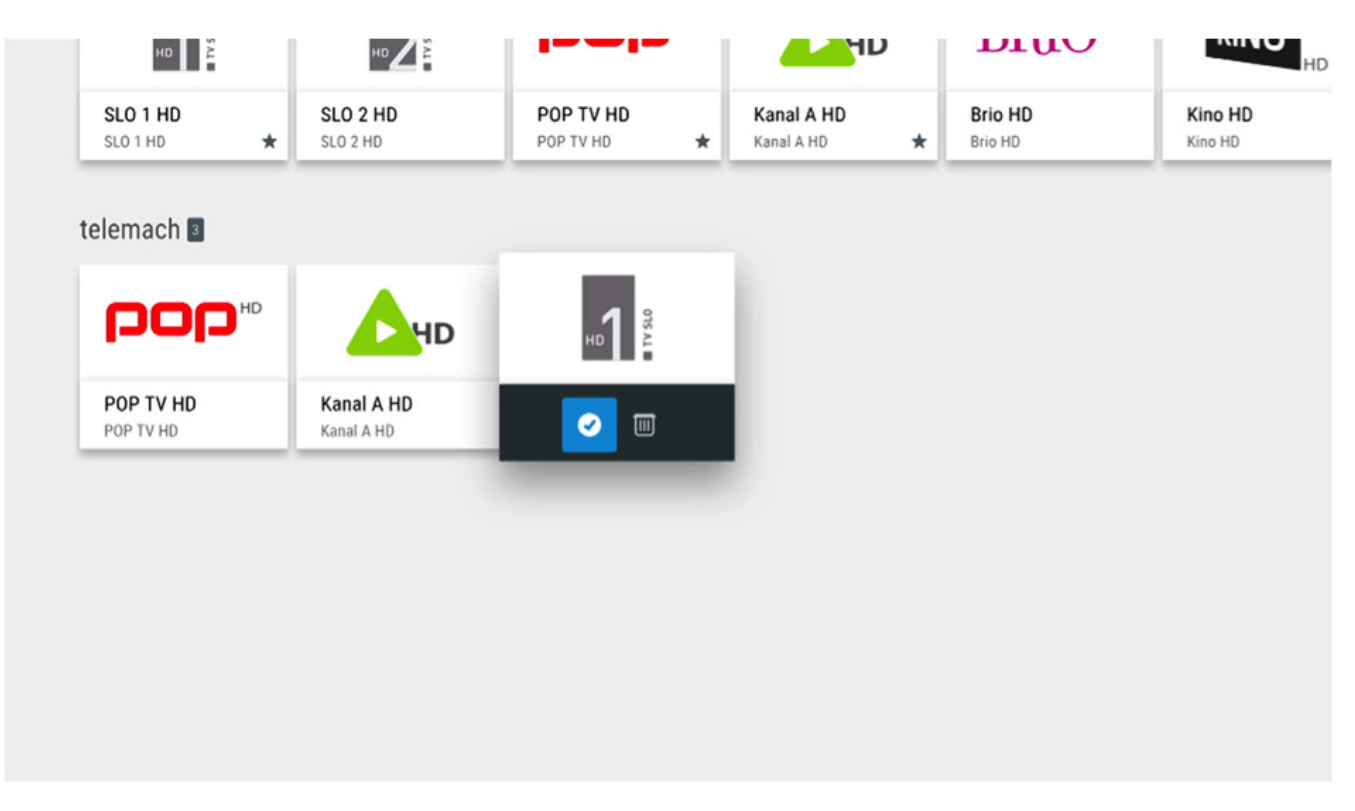

14. Ko imamo program prestavljen na želeno programsko mesto pritisnemo tipko **OK**.

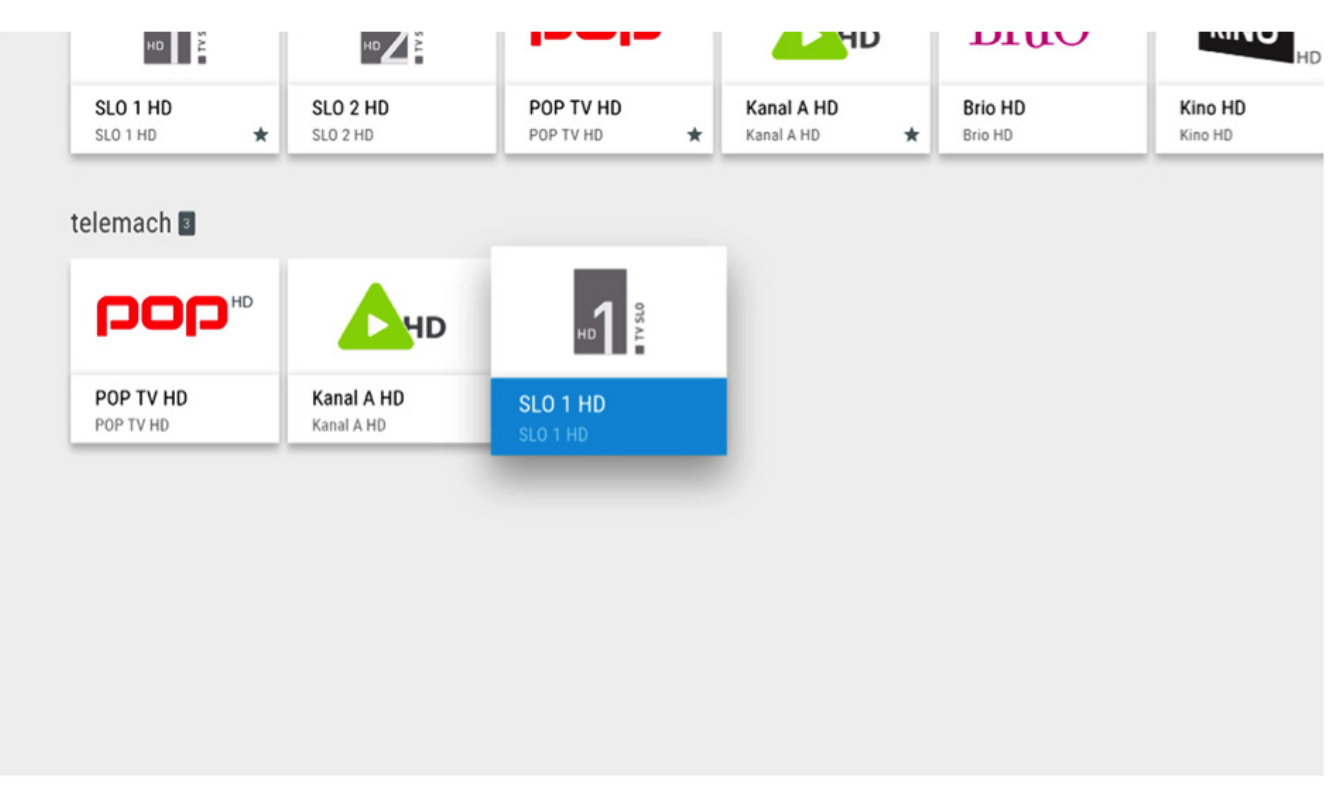

#### SPREMEMBA IN UREJANJE SEZNAMA PROGRAMOV EON SMART BOX

15. V kolikor želimo določen program izbrisati is novo ustvarjenega seznama programov, tak program označimo s pritiskom tipke **OK**.

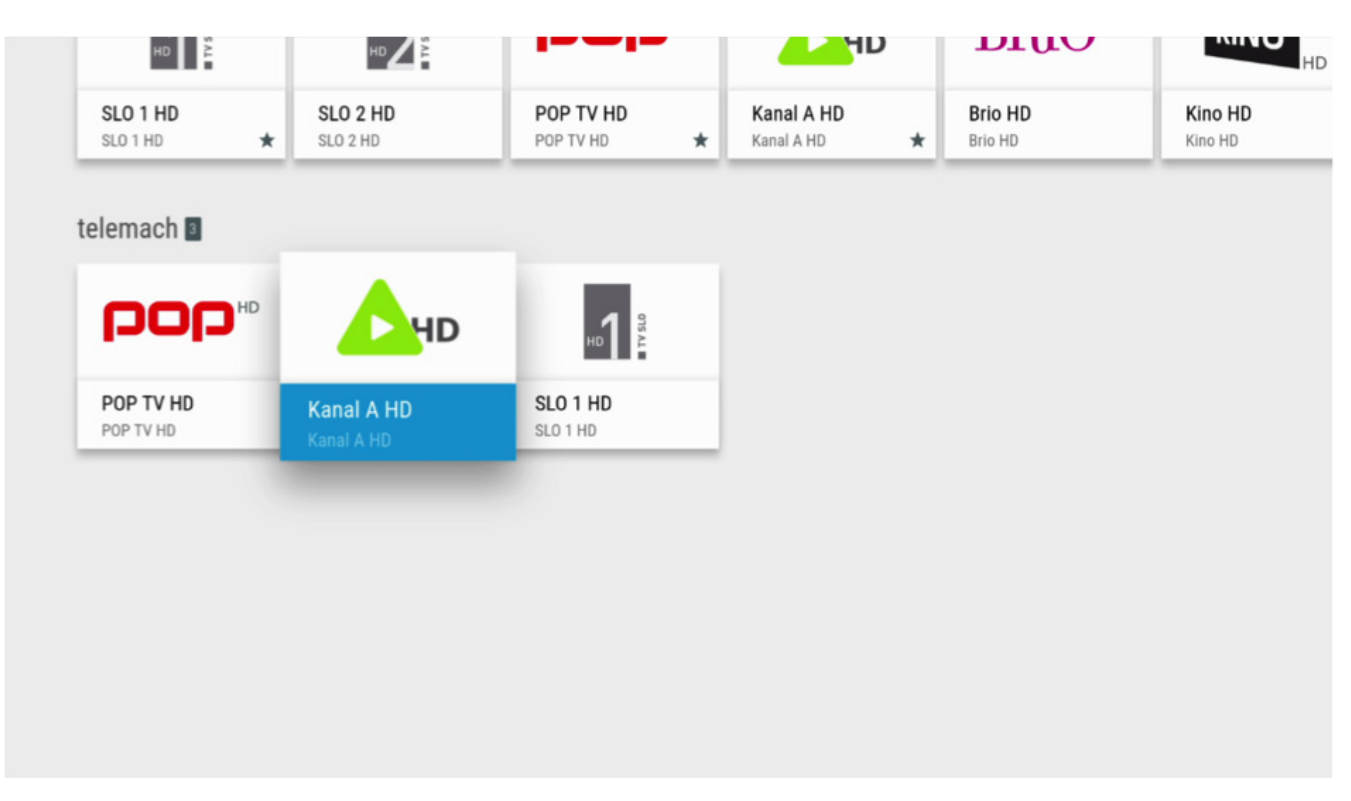

16. Prikažejo se nam puščice, ki niso prava izbira. Nadaljujemo v naslednji korak.

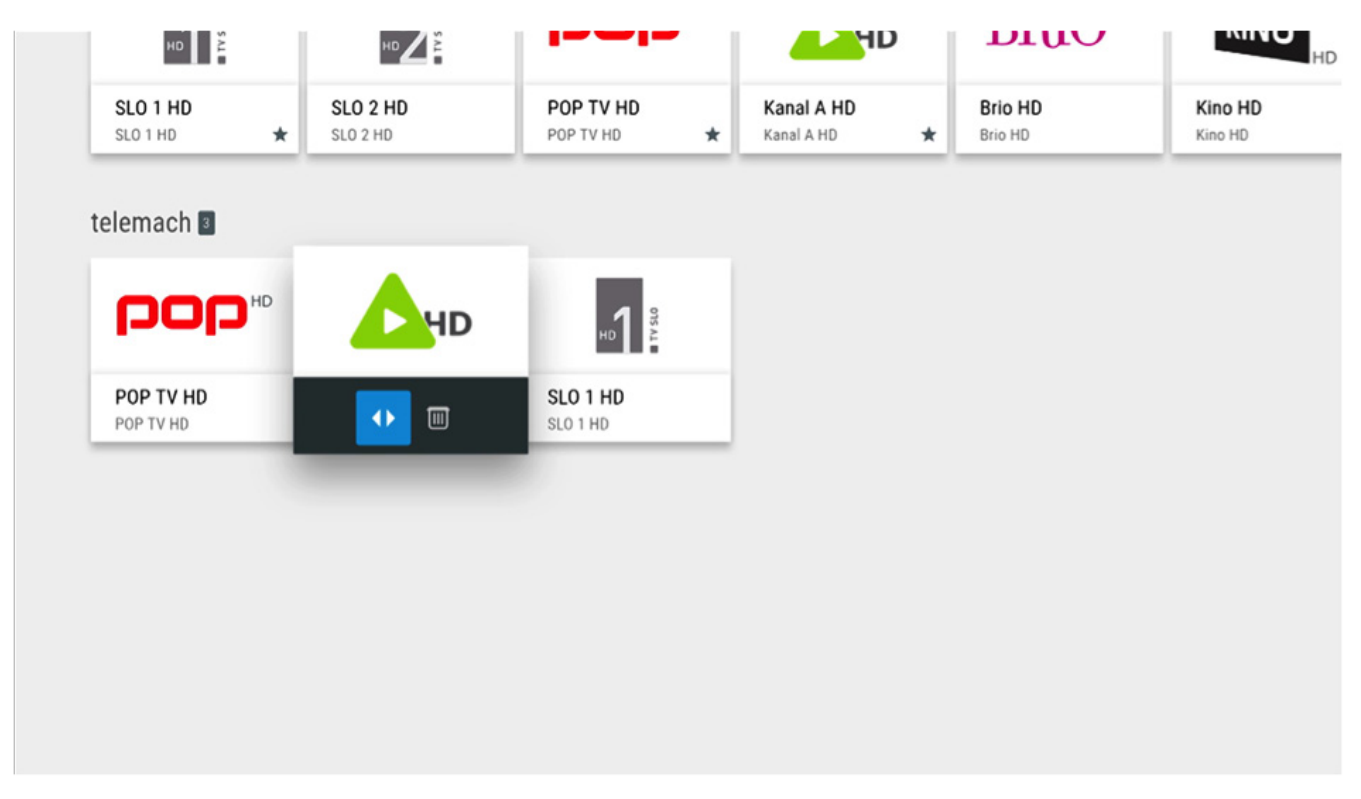

#### SPREMEMBA IN UREJANJE SEZNAMA PROGRAMOV EON SMART BOX

17. S smerno tipko se pomaknemo v desno, da imamo označen koš.

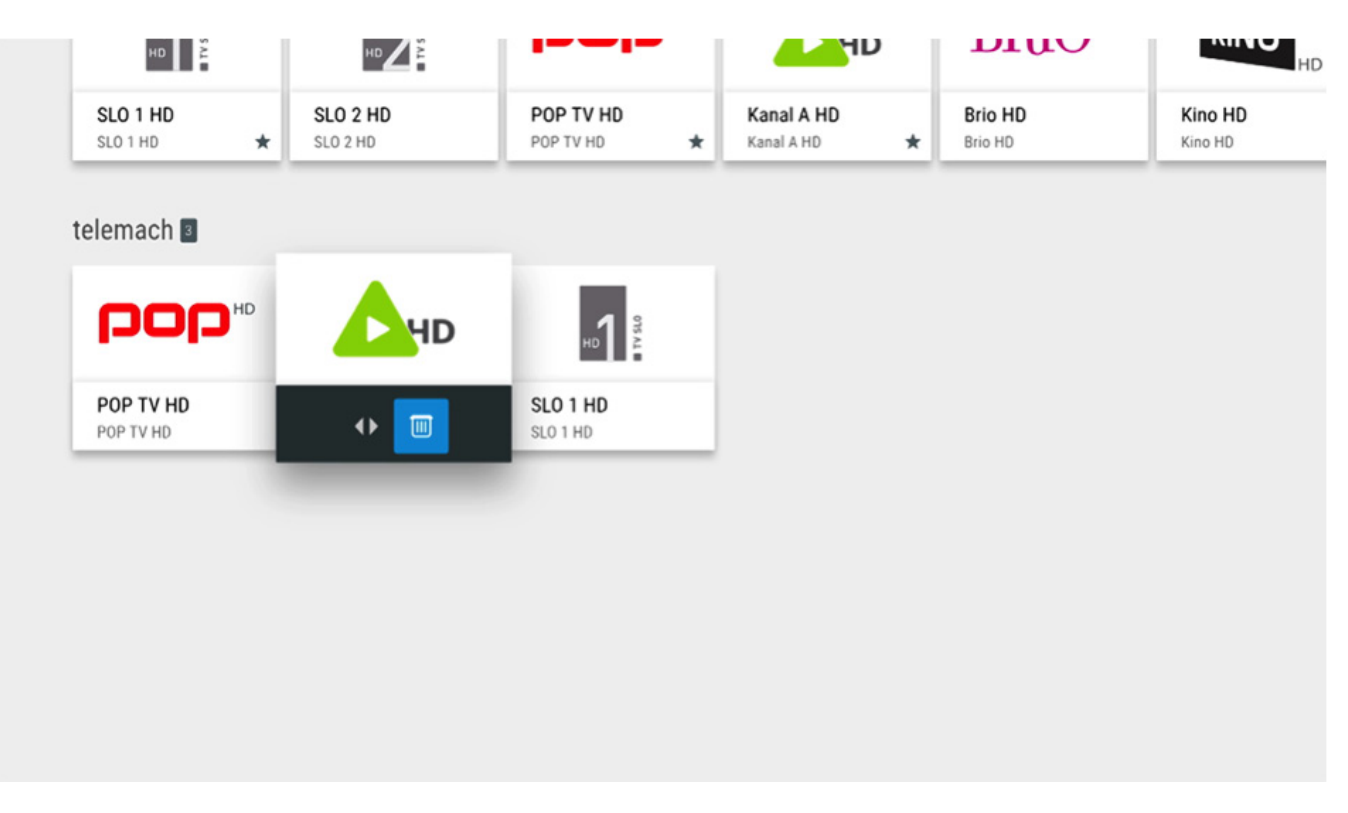

18. Ko smo postavljeni na košu, izbris programa potrdimo s tipko OK. S tem smo uspešno izbrisali želen program iz novo ustvarjenega seznama programov.

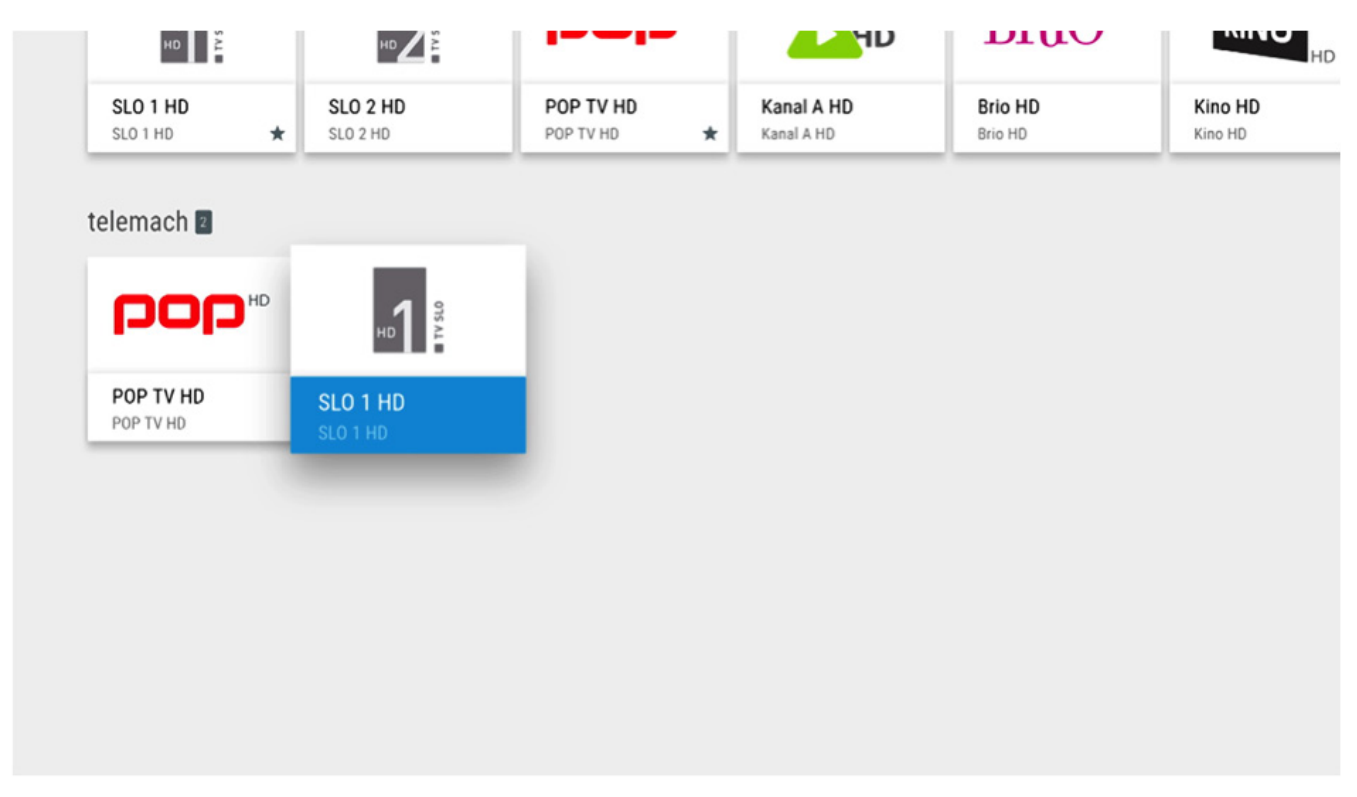

#### SPREMEMBA IN UREJANJE SEZNAMA PROGRAMOV EON SMART BOX

19. V kolikor smo zaključili z dodajanjem programov v novo ustvarjen seznam programov, se na prejšnje okence vrnemo s pritiskom tipke Nazaj. Okence bo po končanem postopku izgledalo tako.

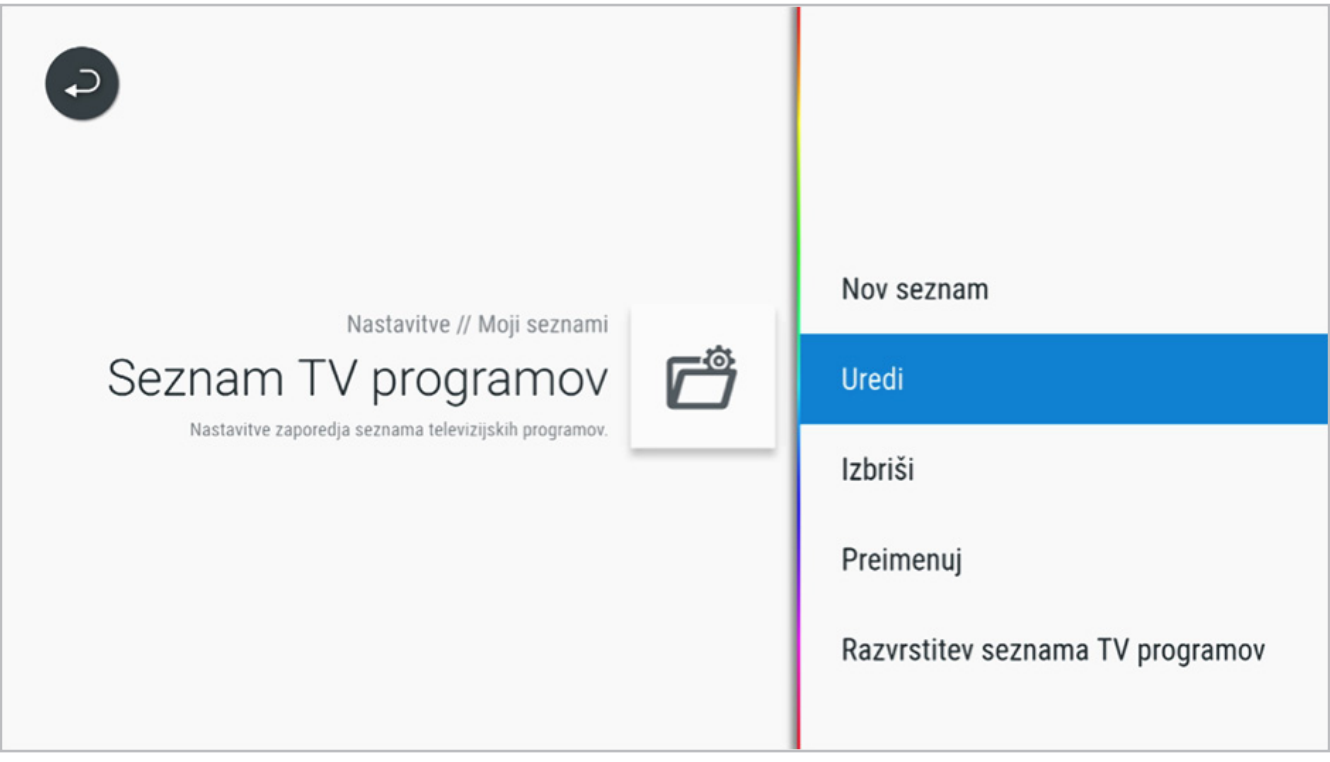

#### SPREMEMBA IN UREJANJE SEZNAMA PROGRAMOV EON SMART BOX

### PREIMENOVANJE SEZNAMA PRILJUBLJNIH PROGRAMOV

1. S smernimi tipkami se pomaknemo levo, da se nam prikaže celoten meni.

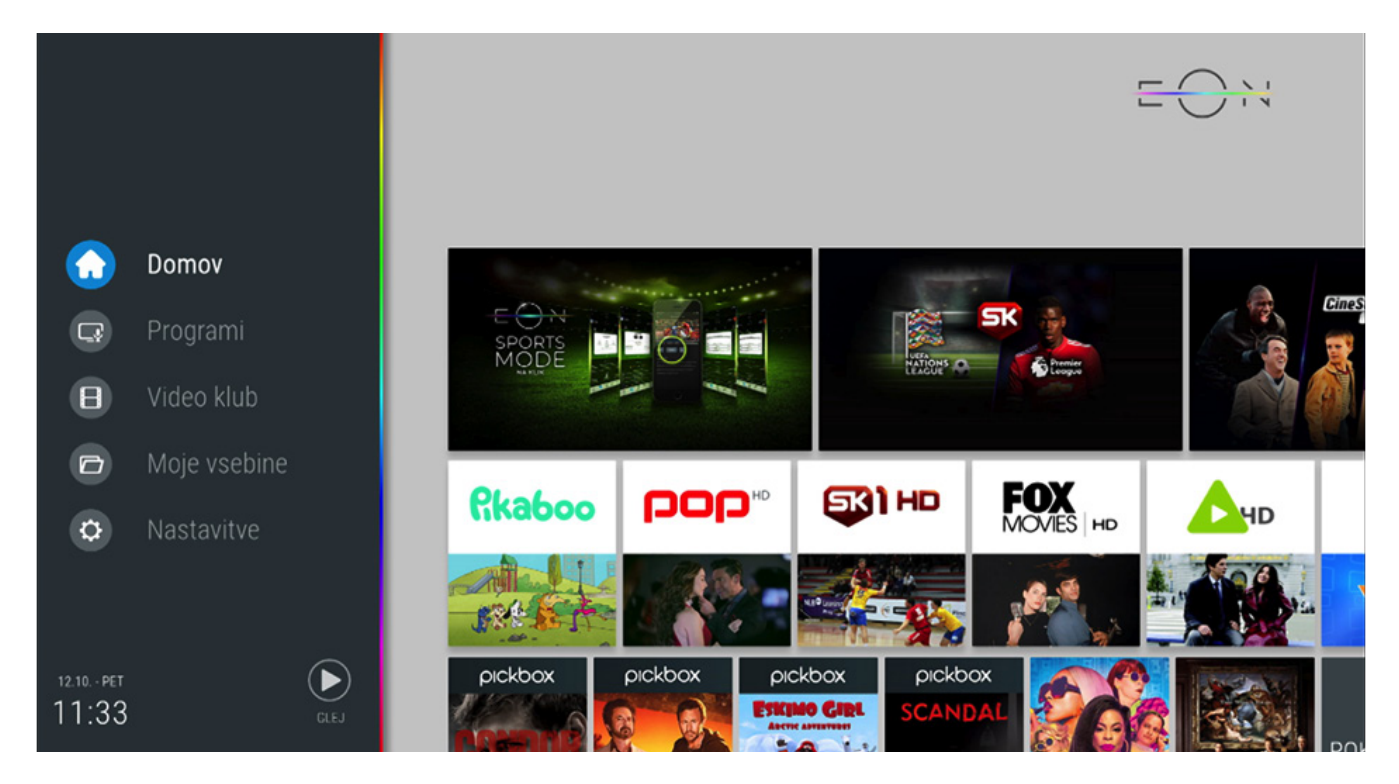

2. S smernimi tipkami se pomaknemo do polja Nastavitve.

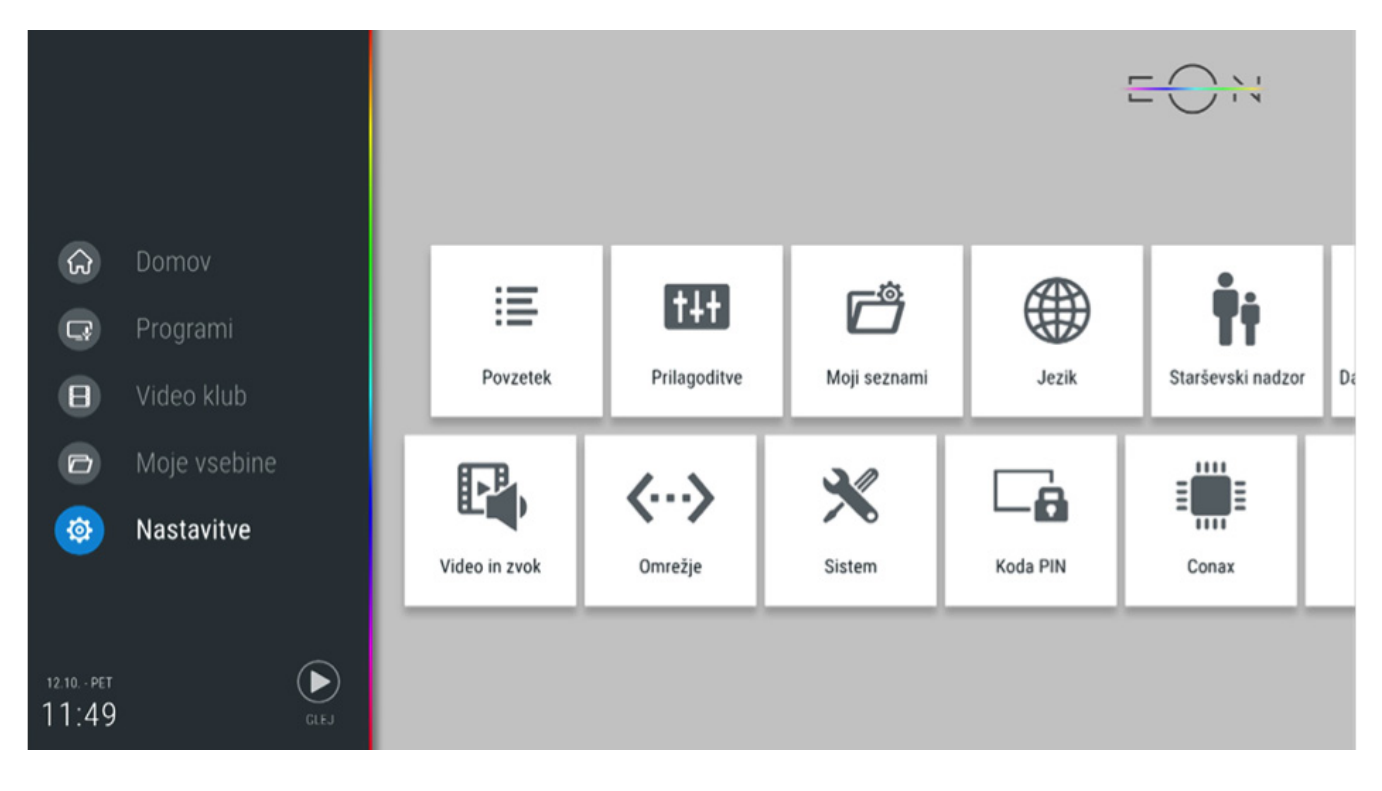

#### SPREMEMBA IN UREJANJE SEZNAMA PROGRAMOV EON SMART BOX

3. Na polju Nastavitve se pritisne tipko OK in pomakne do polja **Moji seznami** in tam ponovno pritisnemo tipko **OK**.

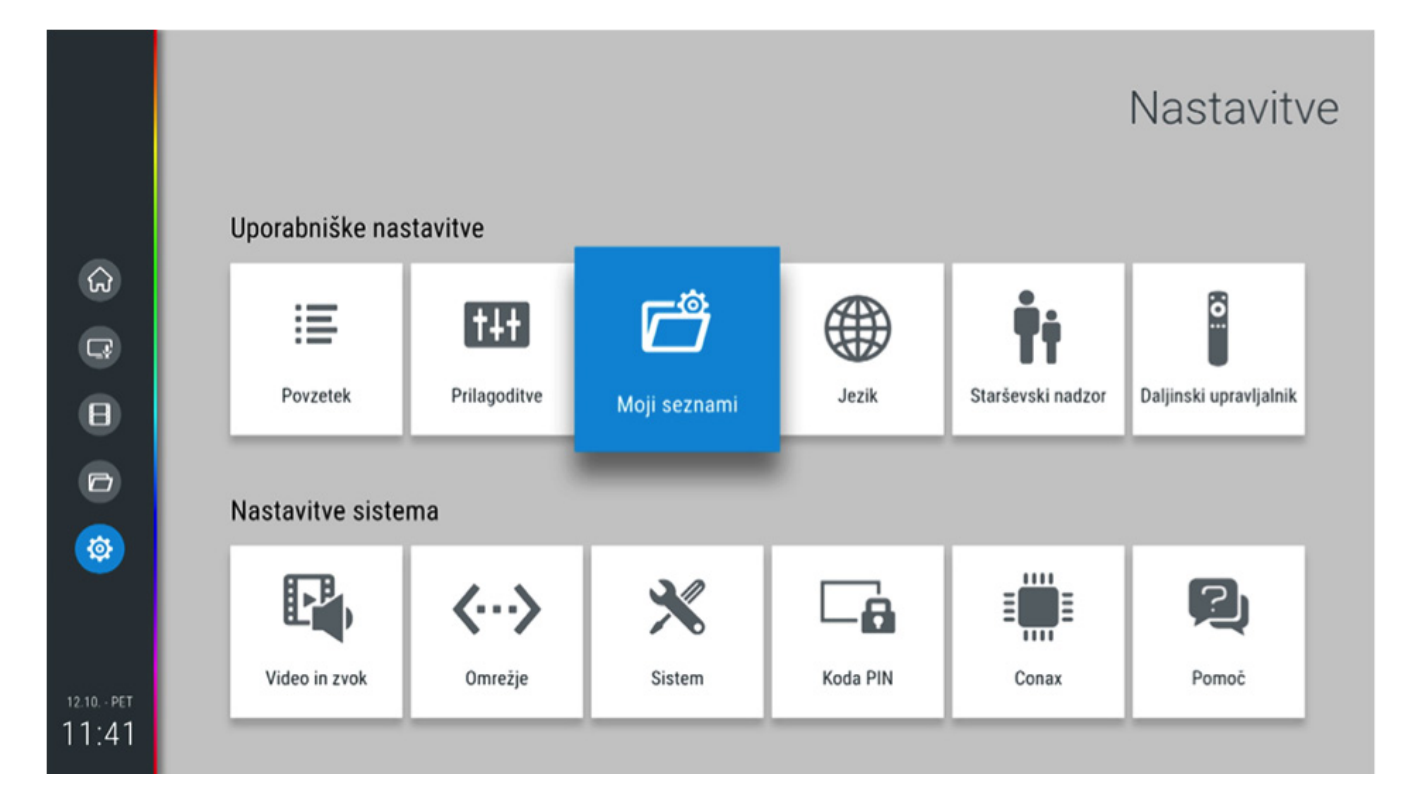

4. Odpre se nam novo okno.

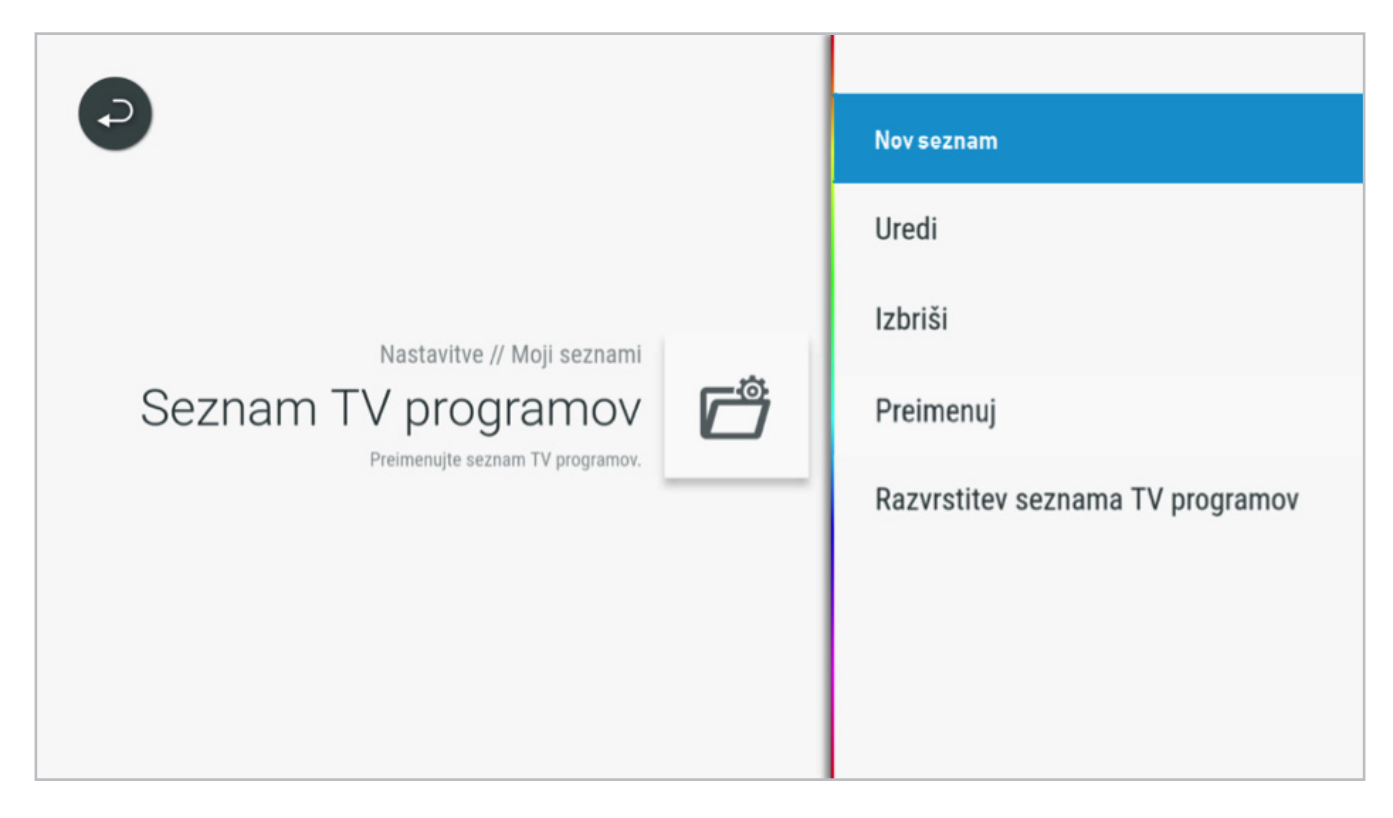

#### SPREMEMBA IN UREJANJE SEZNAMA PROGRAMOV EON SMART BOX

5. Premaknemo se na polje Preimenuj, kjer pritisnemo tipko **OK**.

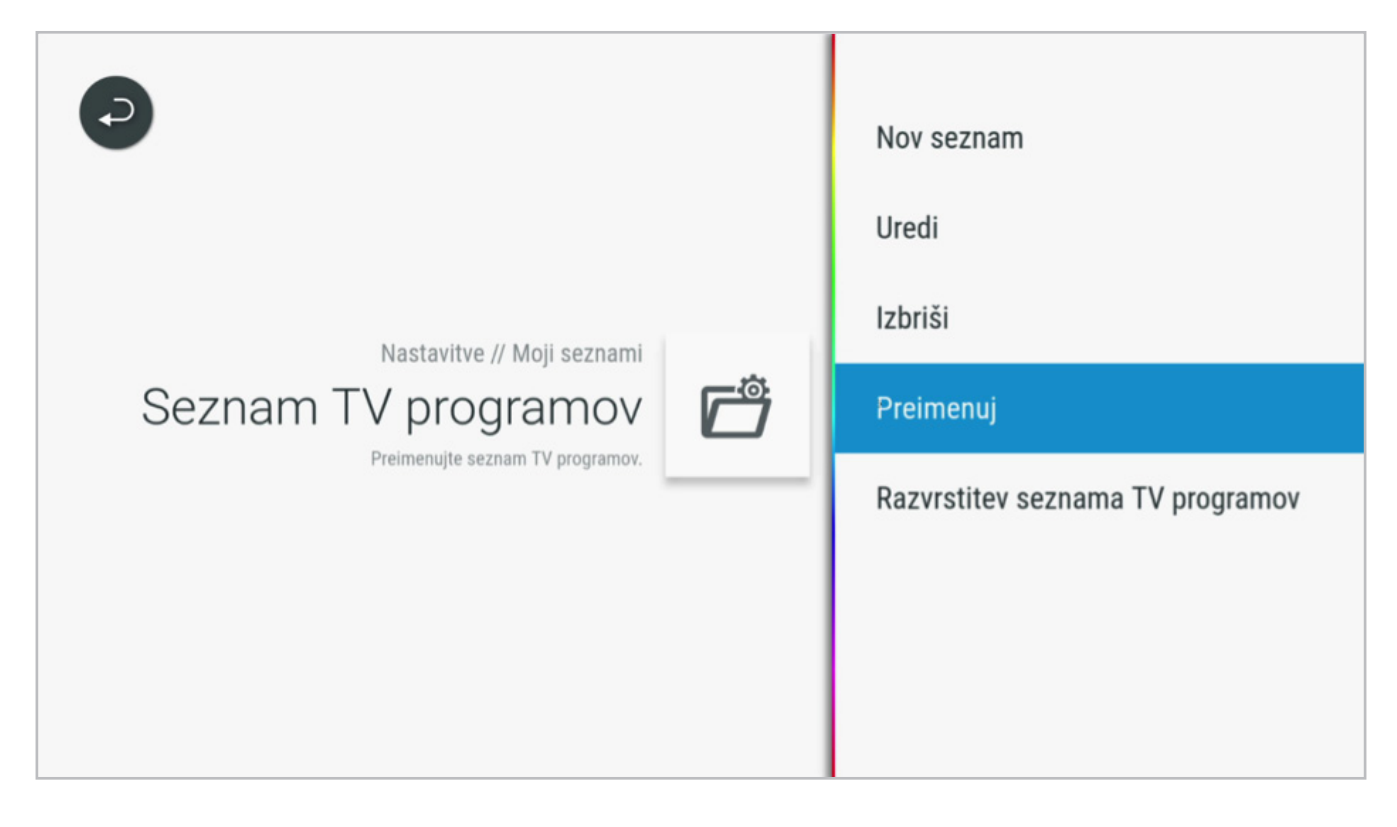

6. Prikažejo se nam vsi seznami programov, ki smo jih sami ustvarili. V kolikor želimo katerega preimenovati, ga označimo s smernimi tipkami, da bo le-ta modro obarvan in pritisnemo tipko **OK**.

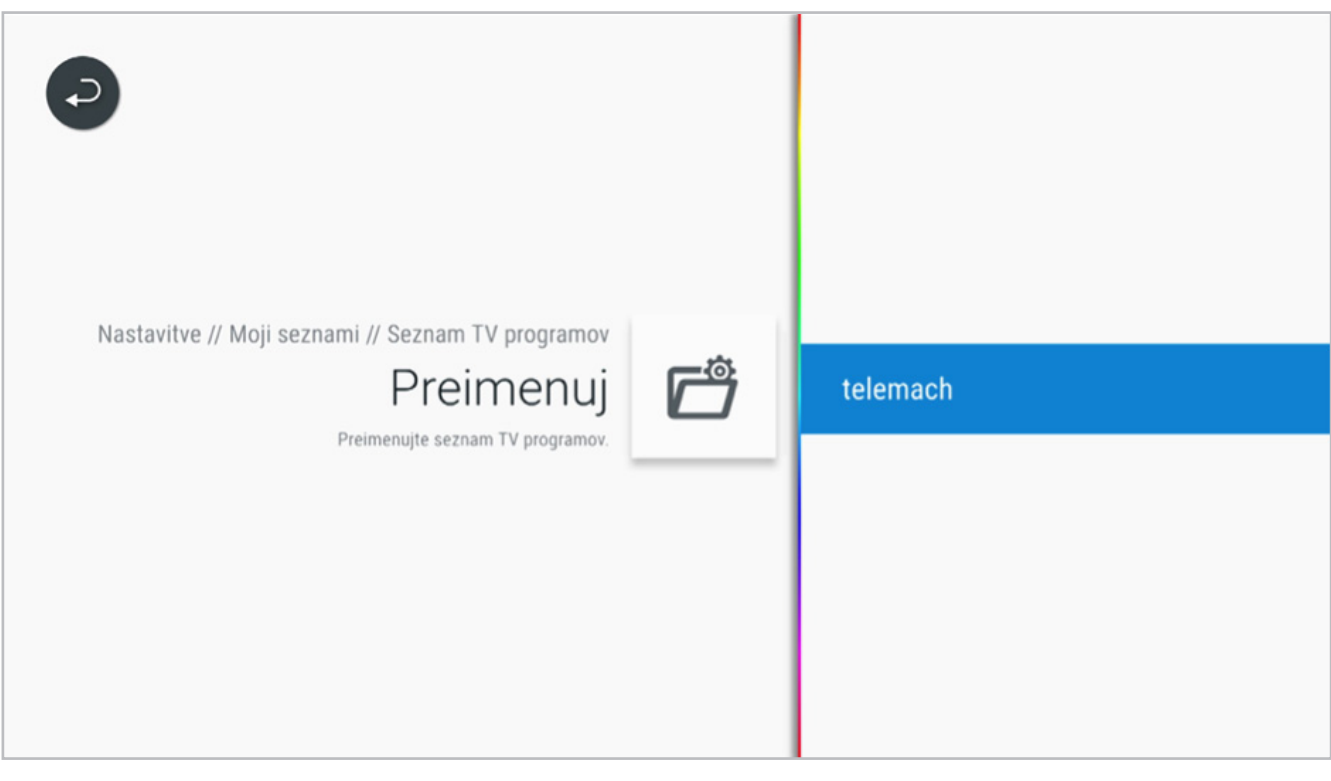

#### SPREMEMBA IN UREJANJE SEZNAMA PROGRAMOV EON SMART BOX

7. Ime seznama programov spremenite tako, da se s smernimi tipkami pomaknete na želeno črko in pritisnete tipko **OK**. Na naslednji korak se premaknite tako, da izberete OK polje, označeno z rdečo barvo in pritisnete tipko OK na daljinskem upravljalniku.

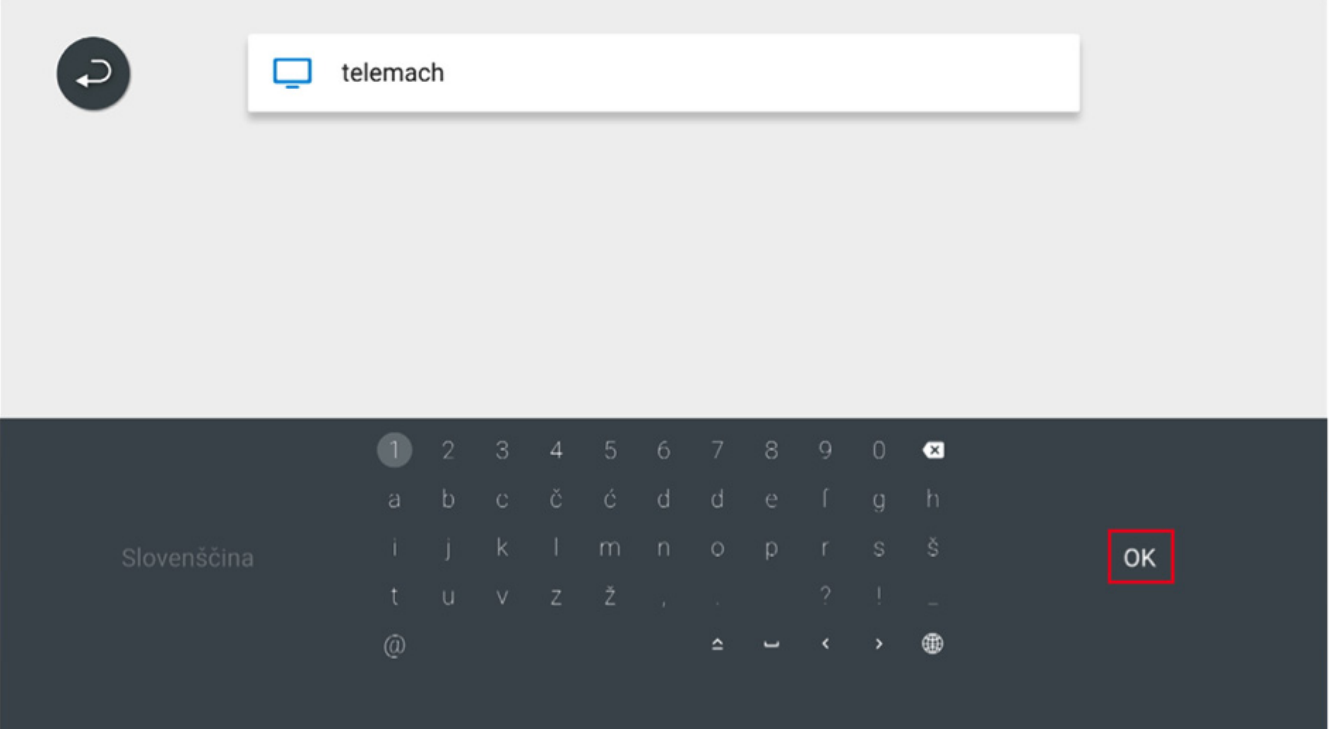

#### SPREMEMBA IN UREJANJE SEZNAMA PROGRAMOV EON SMART BOX

### IZBRIS SEZNAMA PRILJUBLJNIH PROGRAMOV

1. S smernimi tipkami se pomaknemo levo, da se nam prikaže celoten meni.

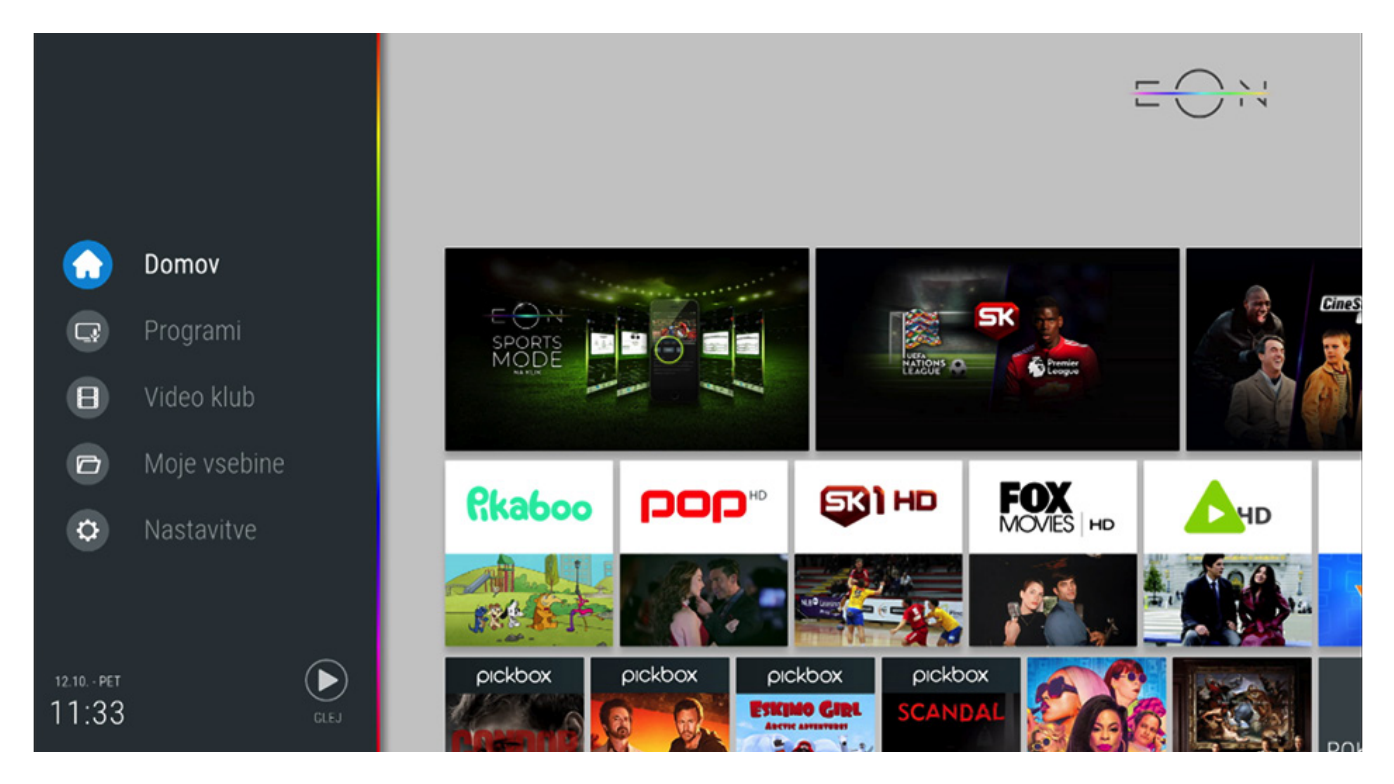

2. S smernimi tipkami se pomaknemo do polja Nastavitve.

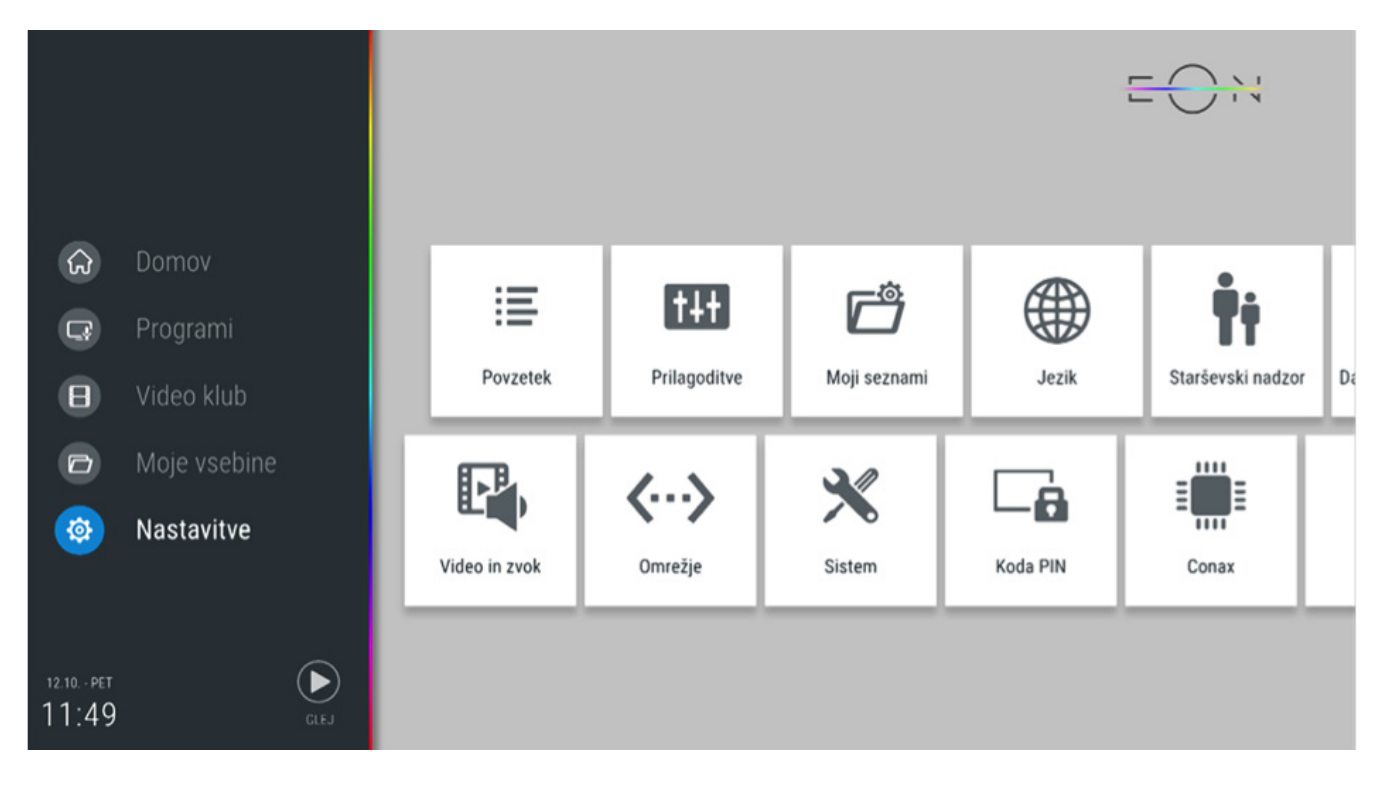

#### SPREMEMBA IN UREJANJE SEZNAMA PROGRAMOV EON SMART BOX

3. Na polju Nastavitve se pritisne tipko OK in pomakne do polja **Moji seznami** in tam ponovno pritisnemo tipko **OK**.

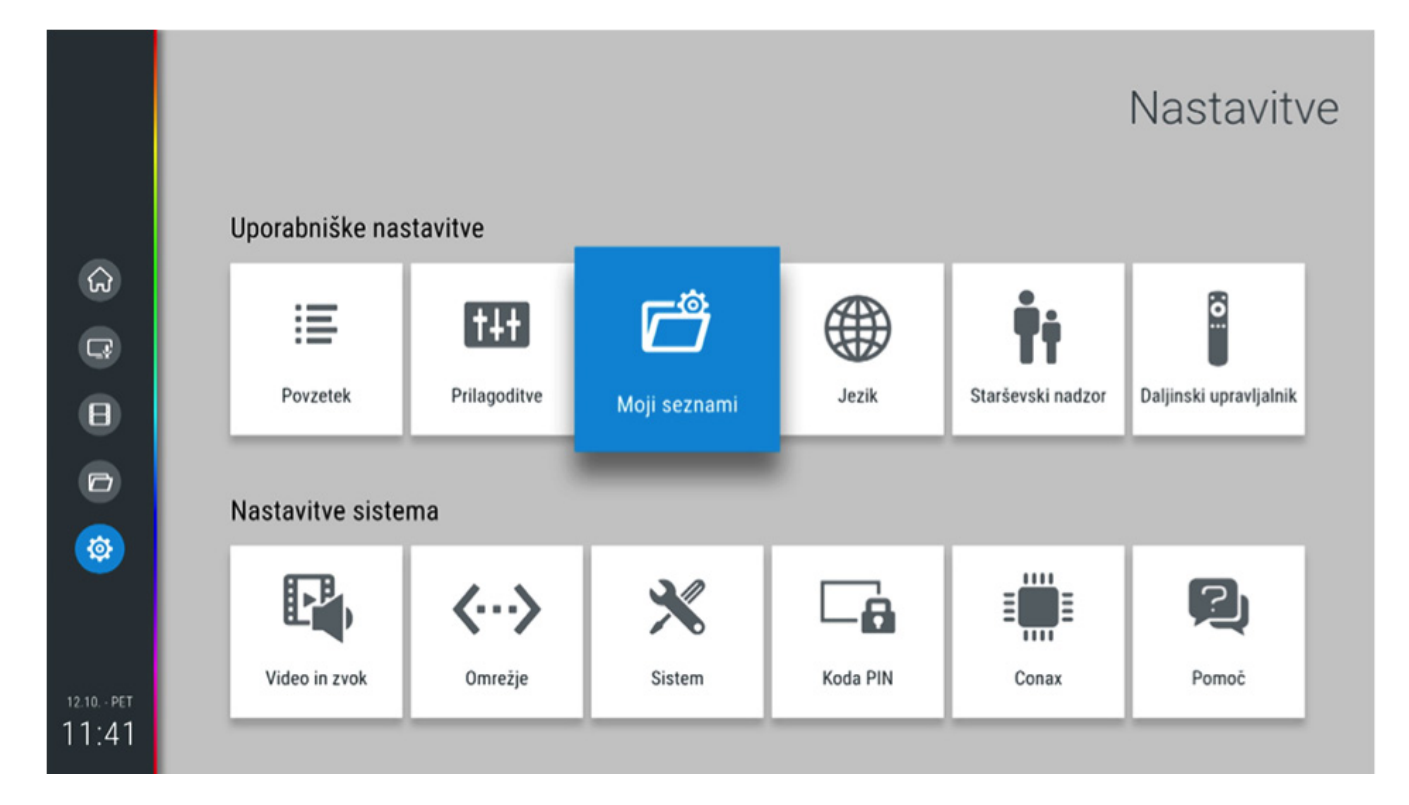

4. Odpre se nam novo okno.

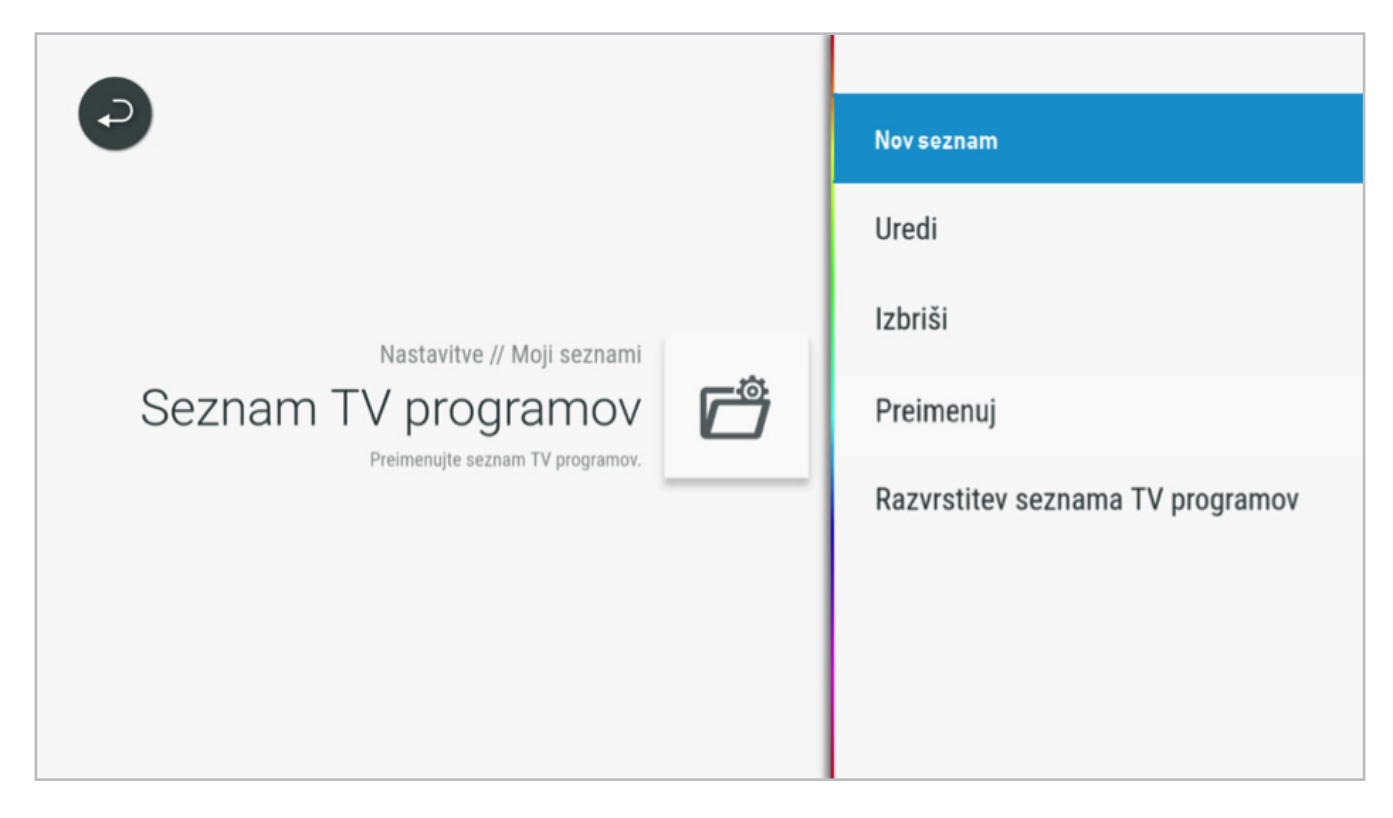

#### SPREMEMBA IN UREJANJE SEZNAMA PROGRAMOV EON SMART BOX

5. Premaknemo se na polje Izbriši, kjer pritisnemo tipko **OK**.

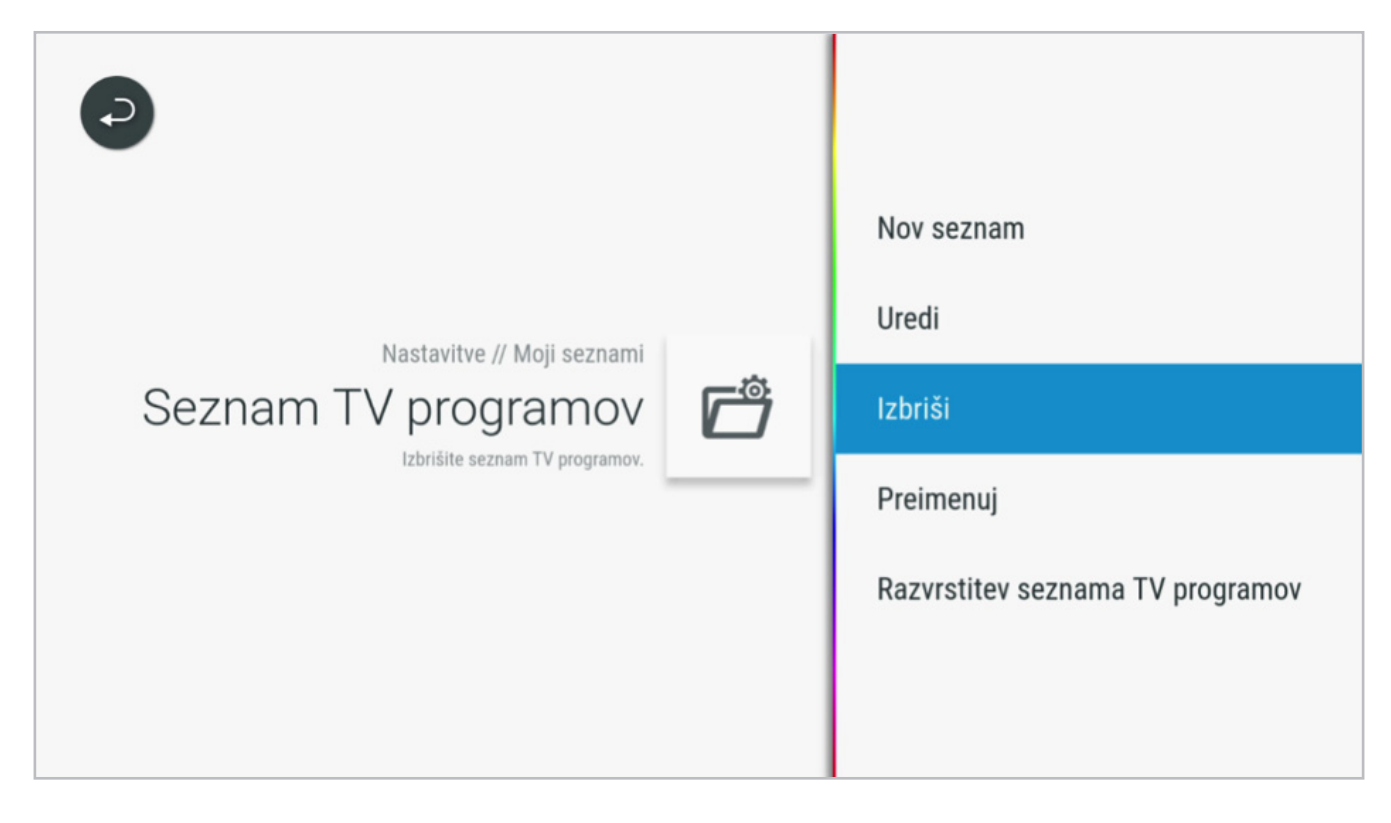

6. Prikažejo se nam vsi seznami programov, ki smo jih sami ustvarili. V kolikor želimo katerega izbrisati, ga označimo s smernimi tipkami, da bo le-ta modro obarvan in pritisnemo tipko **OK**.

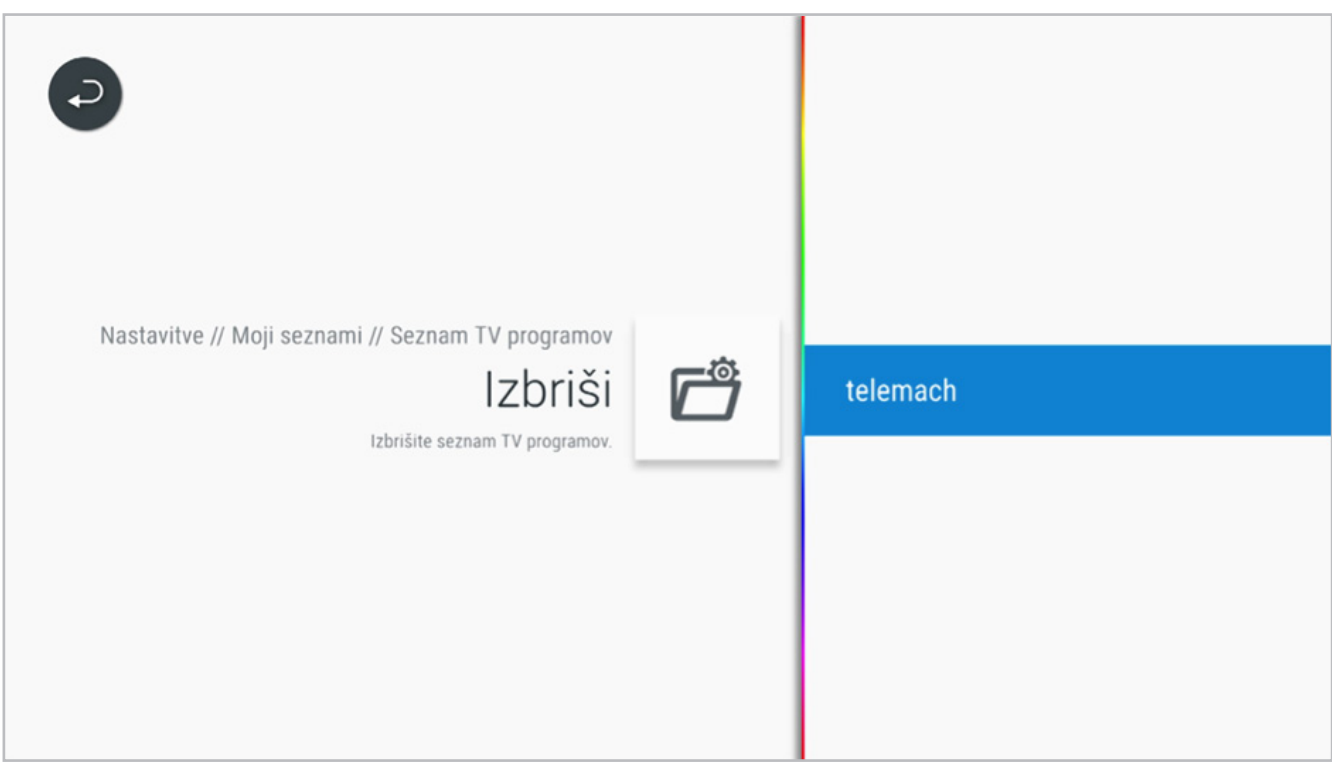

#### SPREMEMBA IN UREJANJE SEZNAMA PROGRAMOV **EON SMART BOX**

7. V kolikor smo izbrisali vse lastno ustvarjene sezname programov, se nam bo prikazalo tako okno.

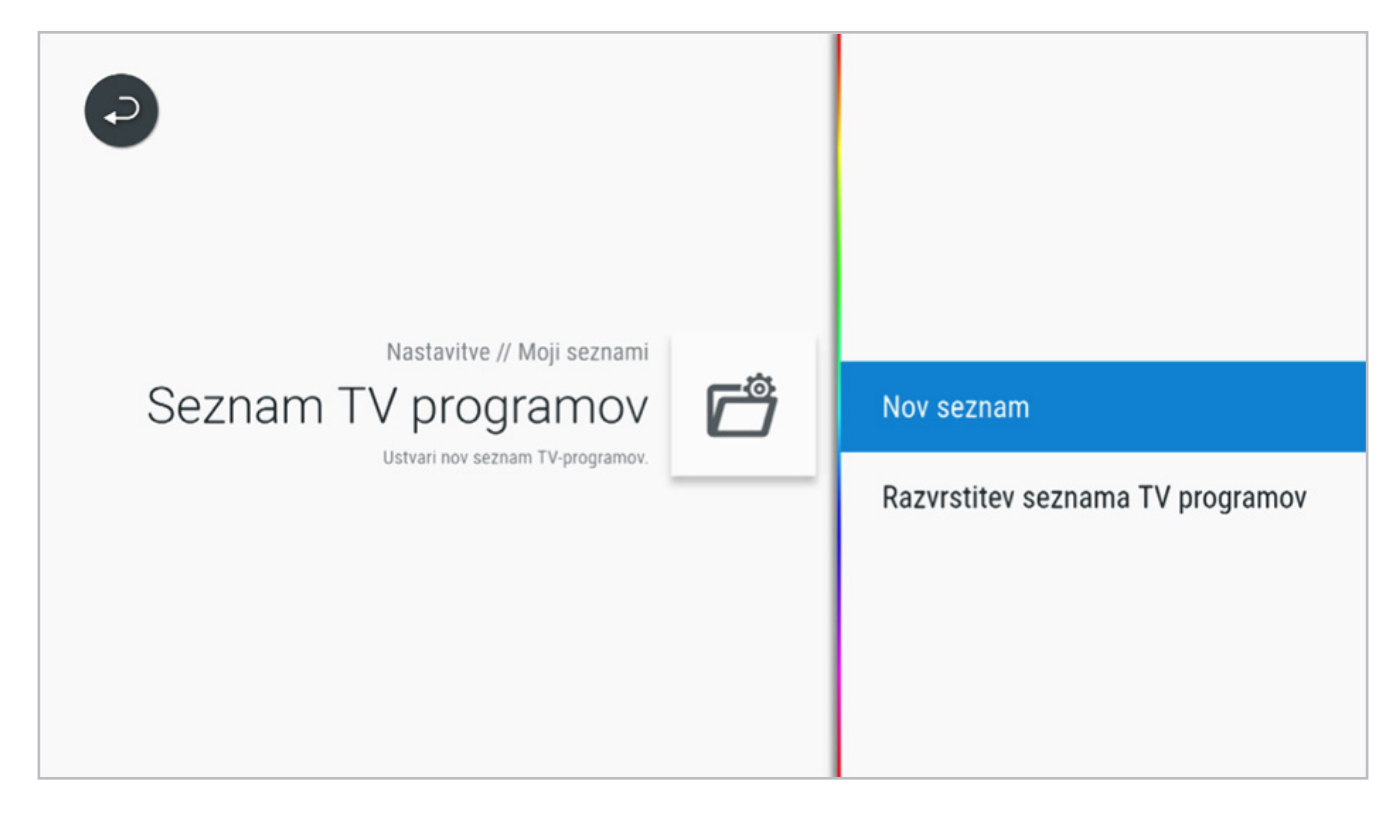